# <span id="page-0-0"></span>**IPアクセスルータ** Si-R **シリーズ**

# Webユーザーズガイド V33

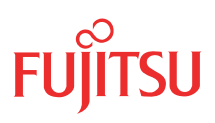

# <span id="page-1-0"></span>はじめに

このたびは、本装置をお買い上げいただき、まことにありがとうございます。 インターネットやLANをさらに活用するために、本装置をご利用ください。

> 2007年 7月初版 2007年11月第2版

本ドキュメントには「外国為替及び外国貿易管理法」に基づく特定技術が含まれています。 従って本ドキュメントを輸出または非居住者に提供するとき、同法に基づく許可が必要となります。 Microsoft Corporationのガイドラインに従って画面写真を使用しています。 All rights reserved, Copyright© 富士通株式会社 2007

# 目次

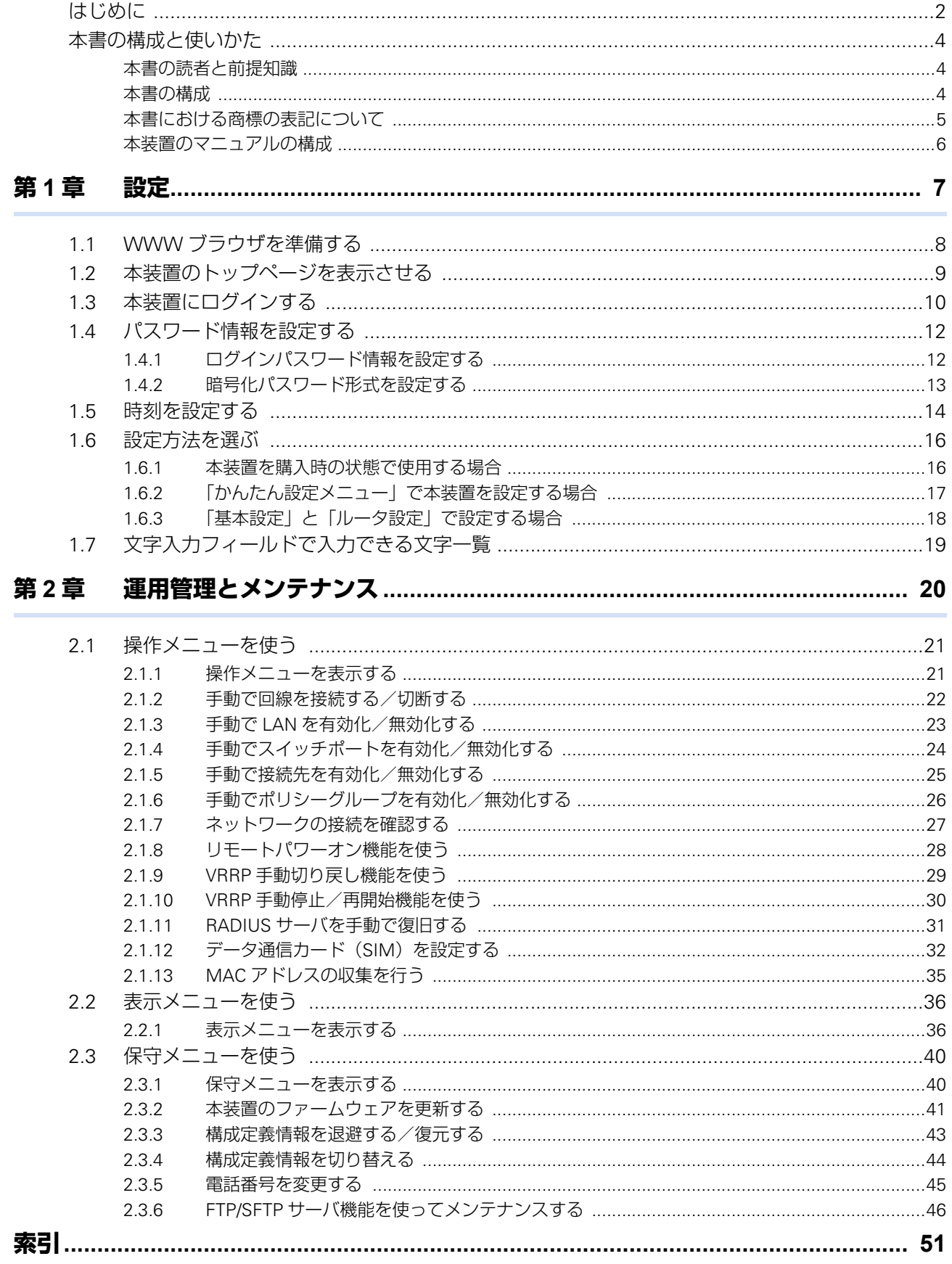

# <span id="page-3-0"></span>本書の構成と使いかた

本書では、本装置の基本的な設定方法とメンテナンス情報などについて説明しています。 また、CD-ROMの中のREADMEファイルには大切な情報が記載されていますので、併せてお読みください。 機器の設置および設定用パソコンの接続方法などは、対象装置の「ご利用にあたって」で説明しています。

## <span id="page-3-1"></span>**本書の読者と前提知識**

本書は、ネットワーク管理を行っている方を対象に記述しています。 本書を利用するにあたって、ネットワークおよびインターネットに関する基本的な知識が必要です。

## <span id="page-3-2"></span>**本書の構成**

以下に、本書の構成と各章の内容を示します。

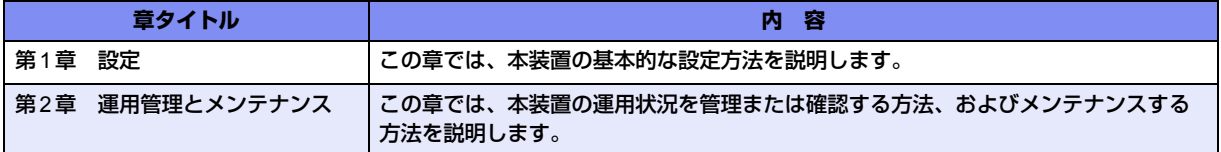

## マークについて

本書で使用しているマーク類は、以下のような内容を表しています。

→ イント 本装置をお使いになる際に、役に立つ知識をコラム形式で説明しています。

こんな事に気をつけて 本装置をご使用になる際に、注意していただきたいことを説明しています。

補足 操作手順で説明しているもののほかに、補足情報を説明しています。

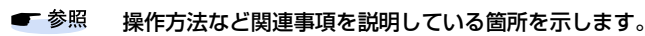

本装置の機能を使用する際に、対象となる機種名を示します。 適用機種

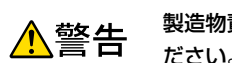

製造物責任法(PL)関連の警告事項を表しています。本装置をお使いの際は必ず守ってく ださい。

製造物責任法(PL)関連の注意事項を表しています。本装置をお使いの際は必ず守ってく ▲注意 ださい。

## <span id="page-4-0"></span>**本書における商標の表記について**

Microsoft、Windows、Windows NT、Windows ServerおよびWindows Vistaは、米国 Microsoft Corporationの 米国およびその他の国における登録商標です。

Adobeおよび Reader は、Adobe Systems Incorporated(アドビシステムズ社)の米国ならびに他の国における 商標または登録商標です。

UNIXは、米国およびその他の国におけるオープン・グループの登録商標です。

本書に記載されているその他の会社名および製品名は、各社の商標または登録商標です。

### 製品名の略称について

本書で使用している製品名は、以下のように略して表記します。

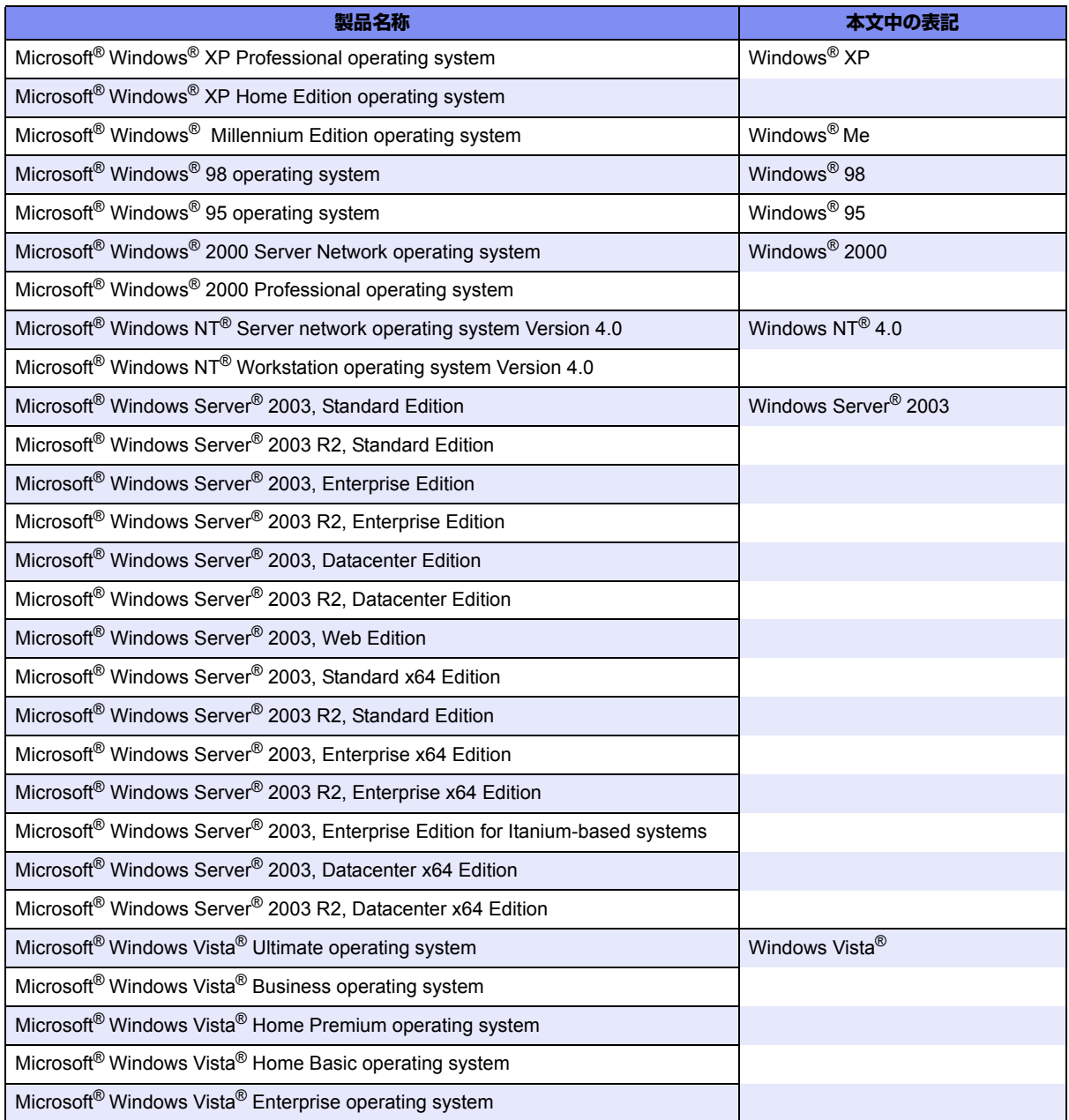

## <span id="page-5-0"></span>**本装置のマニュアルの構成**

<span id="page-5-1"></span>本装置の取扱説明書は、以下のとおり構成されています。使用する目的に応じて、お使いください。

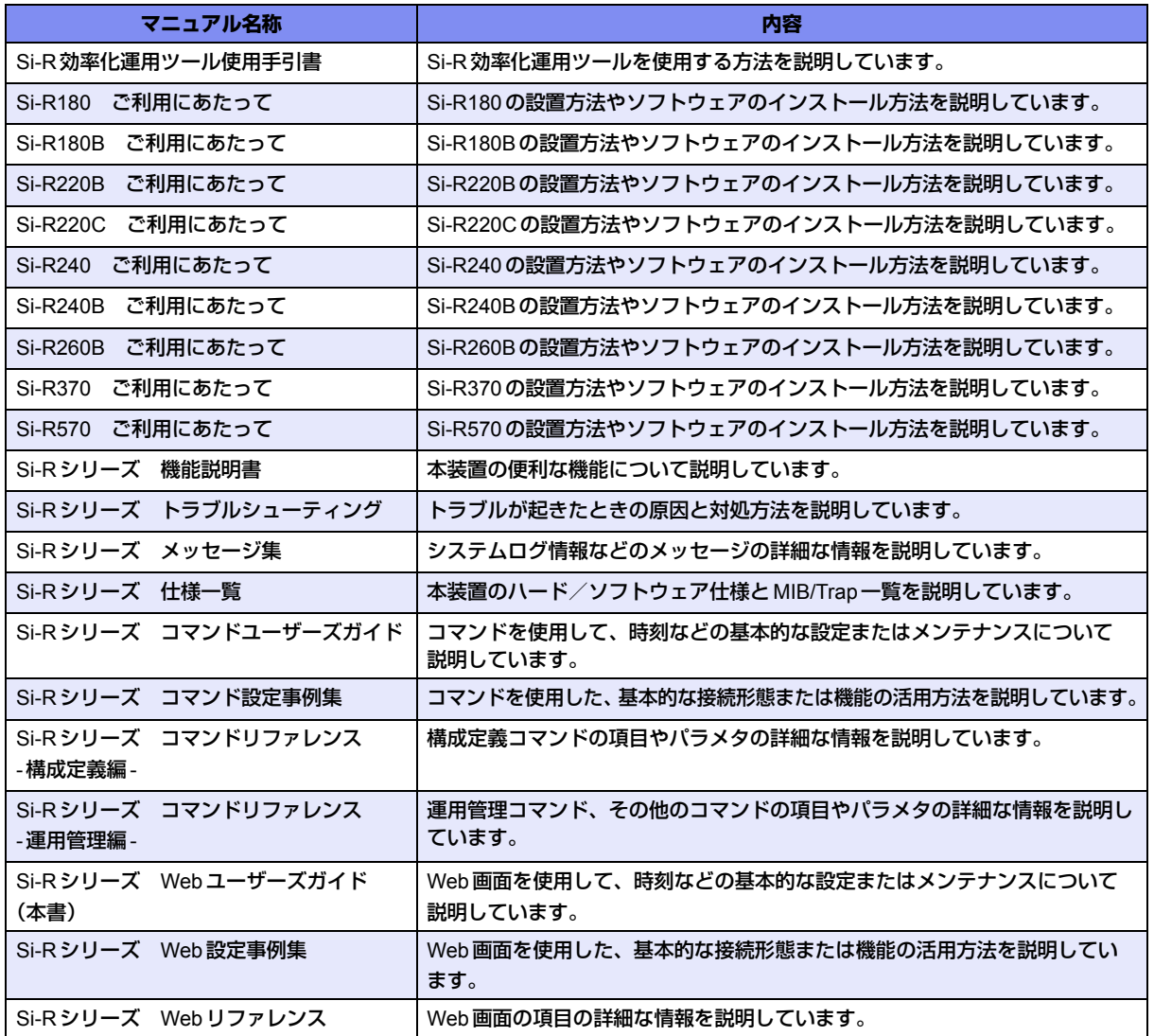

<span id="page-6-2"></span><span id="page-6-0"></span>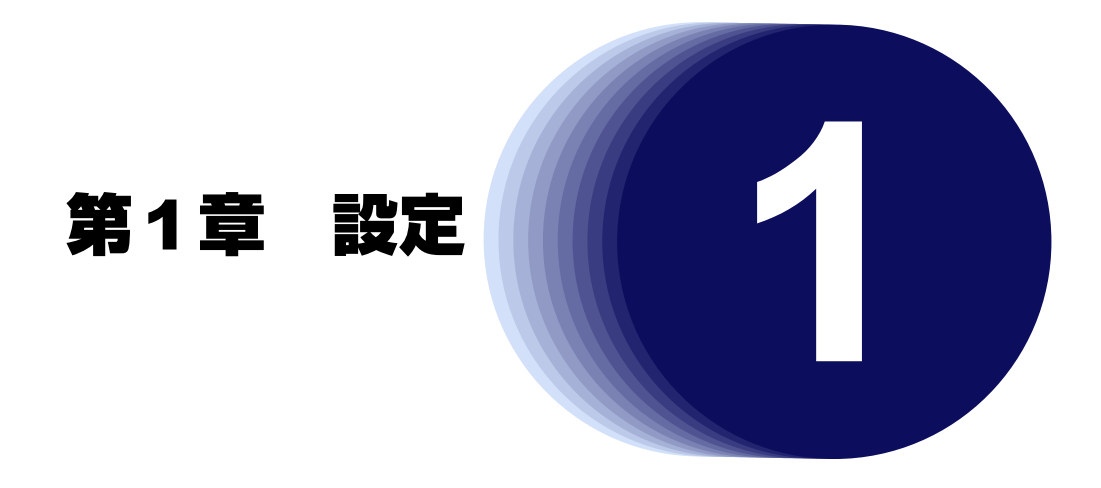

<span id="page-6-1"></span>この章では、本装置の基本的な設定方法を説明します。

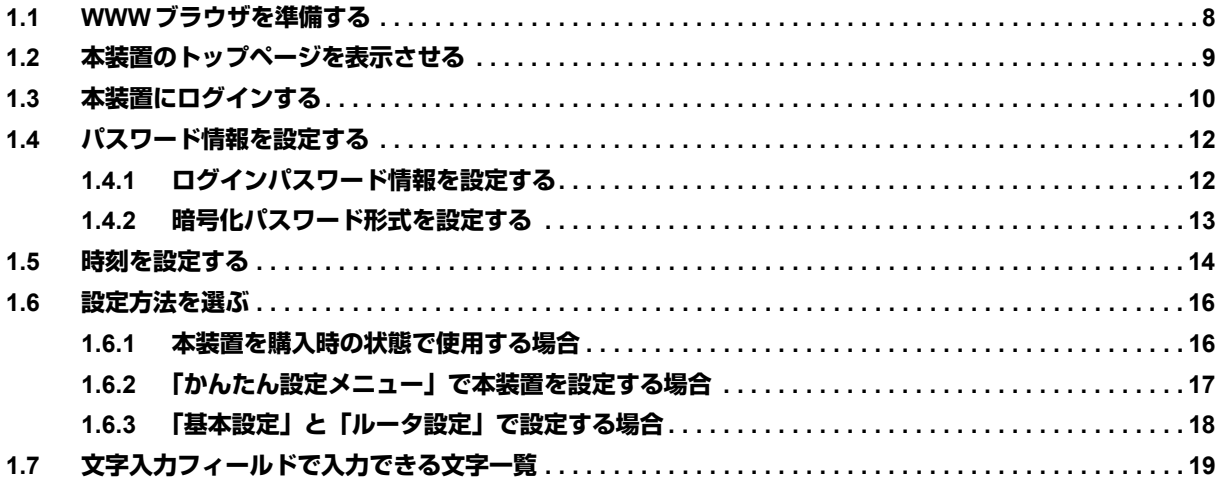

# <span id="page-7-3"></span><span id="page-7-0"></span>1.1 WWWブラウザを準備する

<span id="page-7-1"></span>本装置を利用するには、以下のWWWブラウザを使用してください。

- Microsoft<sup>®</sup> Internet Explorer Version 6.0
- <span id="page-7-2"></span>• Microsoft<sup>®</sup> Internet Explorer Version 7.0

ブラウザの設定が、「Proxy(プロキシ)サーバ機能」を利用しないようになっていることを確認してください。 以下のように確認します。

**1.** Microsoft® Internet Explorerを起動します。

#### **2.** 「インターネットオプション」をクリックします。

- Microsoft<sup>®</sup> Internet Explorer 6.0の場合 メニューバーの[ツール]をクリックします。
- Microsoft<sup>®</sup> Internet Explorer 7.0の場合 ツールバーまたはメニューバーの[ツール]をクリックします。
- **3.** インターネットオプション画面の「接続」タブで、[LANの設定]ボタンをクリックします。

#### **4.** プロキシサーバーの「LANにプロキシサーバーを使用する」が選択されていないことを確認します。

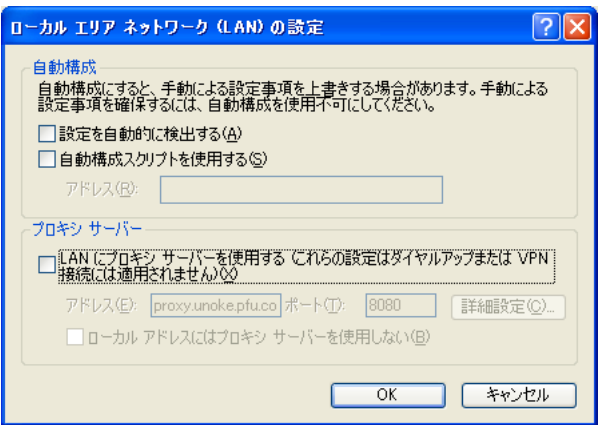

補足

Proxyサーバを使用する場合は、以下を参考にして本装置だけをProxyの対象外にしてください。

- 1. Microsoft<sup>®</sup> Internet Explorerを起動します。
- 2.「インターネットオプション」をクリックします。
	- Microsoft® Internet Explorer 6.0の場合 メニューバーの[ツール]をクリックします。
	- Microsoft® Internet Explorer 7.0の場合 ツールバーまたはメニューバーの[ツール]をクリックします。
- 3. インターネットオプション画面の「接続」タブで、[LANの設定]ボタンをクリックします。
- 4. プロキシサーバーの「LANにプロキシサーバーを使用する」が選択されていることを確認し、[詳細設定]ボタン をクリックします。
- 5.「HTTP」にプロバイダのProxyサーバを指定します。
- 6. 例外の「次で始まるアドレスにはプロキシを使用しない」に本装置のIPアドレス(192.168.1.1)を指定します。

# <span id="page-8-0"></span>1.2 本装置のトップページを表示させる

<span id="page-8-5"></span>WWWブラウザを使用して、本装置のトップページを表示します。 ここでは、Si-R570の場合を例に説明します。

**■ 参照 「1.1 WWW [ブラウザを準備する」\(](#page-7-0)P.8)** 

- **1.** WWWブラウザを起動します。
- **2.** 本装置のURL「http://192.168.1.1/」を指定します。

本装置のトップページが表示されます。

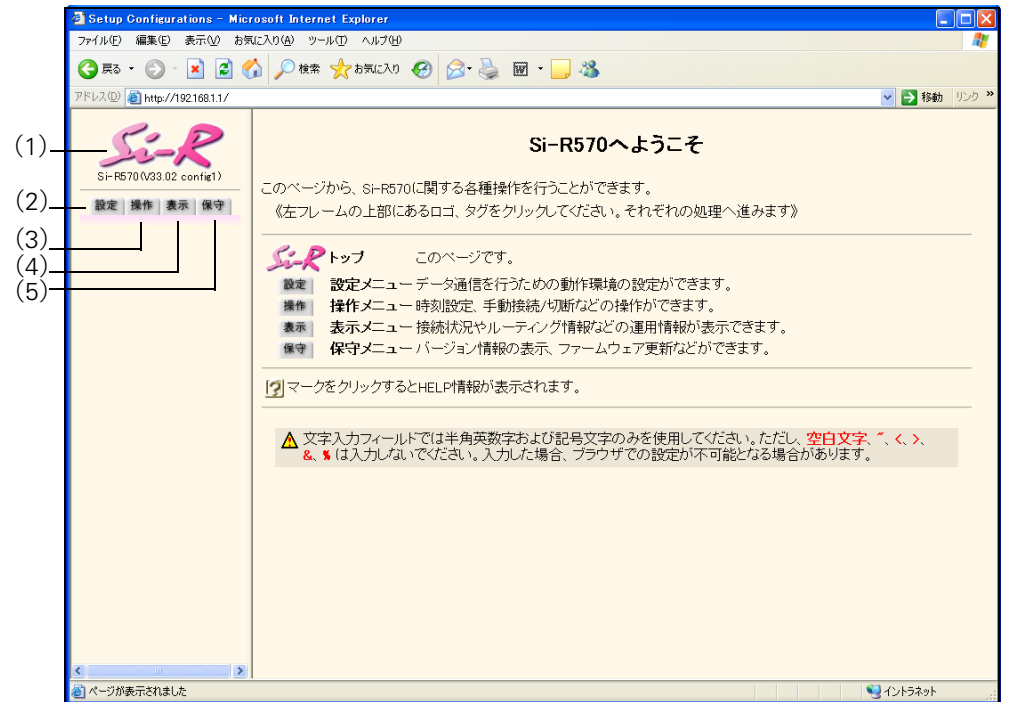

画面左側に表示されるタブについて、以下に説明します。

- (1)本装置ロゴ :クリックすると、トップページが表示されます。
- <span id="page-8-2"></span><span id="page-8-1"></span>(2)[設定]タブ :Si-R180、180B、220B、220Cの場合 クリックすると、[かんたん設定メニュー]ボタンと [詳細設定メニュー]ボタンが表示 されます。[詳細設定メニュー]ボタンをクリックすると、「基本設定」と「ルータ設定」 が表示されます。 Si-R240、240B、260B、370、570の場合 クリックすると、設定メニューが表示されます。設定メニューには「基本設定」、「ルータ 設定」があります。
- <span id="page-8-6"></span><span id="page-8-4"></span><span id="page-8-3"></span>(3)[操作]タブ :クリックすると、操作メニューが表示されます。
- <span id="page-8-7"></span>(4)[表示] タブ :クリックすると、表示メニューが表示されます。
- (5)[保守]タブ :クリックすると、保守メニューが表示されます。

**■ 参照 「2.1 [操作メニューを使う」\(](#page-20-2)P.21)、「2.2 [表示メニューを使う」\(](#page-35-2)P.36)、「2.3 [保守メニューを使う」\(](#page-39-2)P.40)** 

# <span id="page-9-0"></span>1.3 本装置にログインする

<span id="page-9-4"></span><span id="page-9-1"></span>ユーザ名とパスワードを入力することによって、本装置にログインすることができます。 ご購入時の状態では、管理者のみログインすることができます。

- **1.** トップページの画面左側の[設定]タブをクリックします。 ログイン画面が表示されます。
- **2.** 以下の項目を指定します。
	- ユーザ名 すいこと indmin
	- パスワード きょうしん すい 指定しない
- 

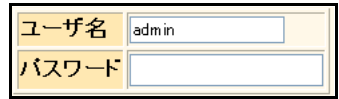

**3.** [ログイン]ボタンをクリックします。

本装置のトップページ(ユーザ名:admin)が表示されます。

こんな事に気をつけて

一般ユーザでログインする場合は、一度管理者でログインしたあと、「パスワード情報」で一般ユーザのパスワードを設 定し、再度一般ユーザでログインしてください。

<span id="page-9-2"></span>**■ 参照 「1.4 [パスワード情報を設定する」\(](#page-11-0)P.12)** 

### <span id="page-9-3"></span>ユーザ名とパスワード

ユーザ名とパスワードは、管理者と一般ユーザによって異なります。

- ユーザ名 管理者のとき「admin」、一般ユーザのとき「user」です。ユーザ名を変更したり、追加することはできません。
- パスワード ご購入時は設定されていません。最初にログインしたときに必ずパスワード情報を設定してください。

**■ 参照 「1.4 [パスワード情報を設定する」\(](#page-11-0)P.12)** 

## <span id="page-10-2"></span>権限クラス(管理者クラスと一般ユーザクラス)

<span id="page-10-1"></span><span id="page-10-0"></span>権限クラスには、管理者クラス (admin でログイン)と一般ユーザクラス (user でログイン)があります。 権限クラスによって実行できる画面が異なります。

権限クラスを移行する場合は、画面左側に表示される[ログアウト]ボタンをクリックしてください。本装置 トップページが表示され、それ以降の処理でログイン画面が表示されます。

ログインしている権限クラスは、本装置ロゴの下に表示されるユーザ名で確認することができます。

以下に、管理者クラスと一般ユーザクラスで実行できる画面について示します。

○:実行できる、×:実行できない

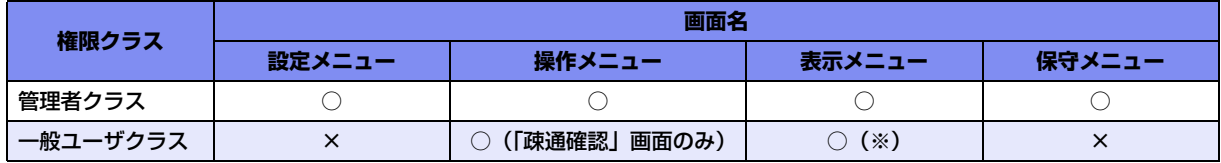

※) 「統計情報」画面では、情報をクリアすることができません。クリアする場合は、管理者クラスに移行し てください。

# <span id="page-11-2"></span><span id="page-11-0"></span>1.4 パスワード情報を設定する

## <span id="page-11-1"></span>**1.4.1 ログインパスワード情報を設定する**

パスワードを設定すると、WWWブラウザ画面からの設定/コンソール、telnetからのログオン/FTPサーバ機 能使用時に、パスワード入力によってログオンを制限することができます。

こんな事に気をつけて

• 設定したパスワードを忘れた場合、ご購入時の状態に戻すことによって、パスワードを消すことができます。ただ し、それまでの設定内容はすべて失われます。

■ 参照 Si-R シリーズ トラブルシューティング「5 ご購入時の状態に戻すには」(P.52)

- 一般ユーザでログインする場合は、一般ユーザのパスワードを設定してください。
- パスワードには8文字以上で、英字、数字、記号を混ぜた文字列を設定してください。7文字以下、英字のみ、数字 のみのパスワードを設定した場合、および、設定を削除した場合は、脆弱である旨の警告が表示されます。

パスワードを設定する場合の例を示します。

- **1.** 設定メニューの基本設定で「パスワード情報」をクリックします。 「パスワード情報」ページが表示されます。
- **2.** 「ログインパスワード情報」をクリックします。 「ログインパスワード情報」が表示されます。
- **3.** 以下の項目を指定します。
	- 管理者パスワード → himitu132
	- 管理者パスワードの確認 → himitu132

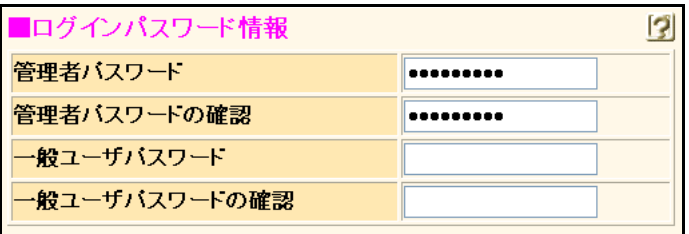

#### **4.** [更新]ボタンをクリックします。

「パスワードを更新しました。更新した情報は、即時有効になります。」というメッセージが表示されます。

#### **5.** 画面左側の[設定]タブをクリックします。

ログイン画面が表示されます。

#### **6.** 以下の項目を指定します。

- ユーザ名 →admin
- パスワード → himitu132

- ユーザ名 admin バスワード .........
- **7.** [ログイン]ボタンをクリックします。 本装置のトップページ(ユーザ名:admin)が表示されます。

## <span id="page-12-0"></span>**1.4.2 暗号化パスワード形式を設定する**

<span id="page-12-1"></span>本装置に設定した各種パスワード情報は、暗号化されて表示および保存されます。これにより、構成定義情報を 見ただけでは平文パスワード文字列が分からず、不正ログインや不正アクセスを抑止する効果があります。

標準の暗号化パスワード文字列は共通パスワード形式で、装置故障などにより装置を交換した場合でも、保存し ておいた各種暗号化パスワード文字列をそのまま復元することができます。しかし、暗号化パスワード文字列を 含む構成定義情報をそのまま他装置に復元できるのはセキュリティ的に問題となる場合が考えられます。そのよ うな場合は、暗号化パスワード文字列を装置固有パスワード形式に変更し、他装置には復元できなくすること で、セキュリティを強化することができます。装置固有パスワード形式に変更すると、設定済みの各種パスワー ド情報は自動的に装置固有パスワード形式で表示および保存されます。

こんな事に気をつけて

- 装置固有パスワード形式に設定すると、共通パスワード形式に戻したり設定を削除することはできません。構成定義 情報をご購入時の状態に戻すことによって、暗号化パスワード形式を共通パスワード形式に戻すことができます。
	- 参照 Si-R シリーズ トラブルシューティング「5 ご購入時の状態に戻すには」(P.52)
- 装置固有パスワード形式に設定すると、本装置が故障するなどして代替装置に交換した場合は、保存しておいた構成 定義をそのまま復元できなくなります。このことを十分理解したうえで装置固有パスワード形式に設定してください。
	- 参照 Si-Rシリーズ トラブルシューティング「2.2 本装置設定時のトラブルI (P.12)

装置固有パスワード形式に設定する手順を示します。

- **1.** 設定メニューの基本設定で「パスワード情報」をクリックします。 「パスワード情報」ページが表示されます。
- **2.** 「基本情報」をクリックします。

「基本情報」が表示されます。

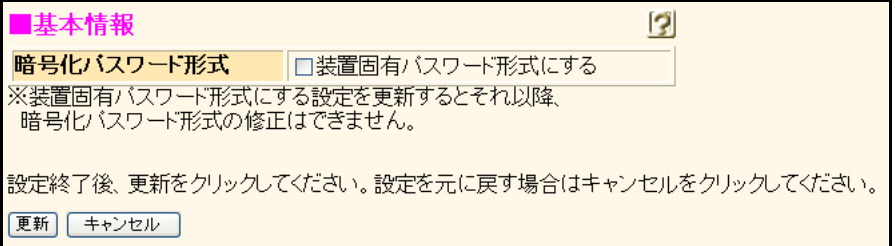

**3.** 暗号化パスワード形式の装置固有パスワード形式にするにチェックします。

装置固有パスワード形式への変更を確認する画面が表示されます。

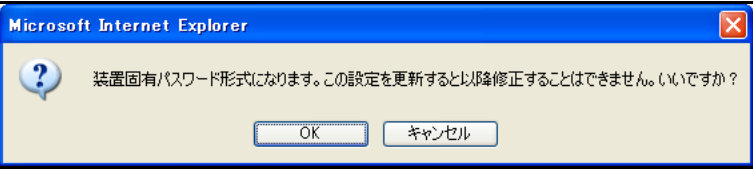

**4.** [OK]ボタンをクリックします。

確認画面が閉じて、暗号化パスワード形式の装置固有パスワード形式にチェックがつきます。

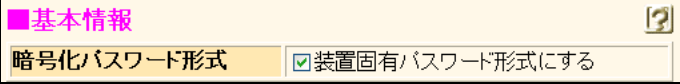

**5.** [更新]ボタンをクリックします。

「基本情報を更新しました。更新した情報は、即時有効になります。」というメッセージが表示されます。

# <span id="page-13-0"></span>1.5 時刻を設定する

<span id="page-13-3"></span>本装置を運用開始する前に、必ず時刻を設定してください。 時刻を設定する方法は以下の3つがあります。

- <span id="page-13-2"></span>• ブラウザを利用しているパソコンの時刻を取得する方法
- ネットワーク上のTIMEサーバまたはSNTPサーバから時刻を取得する方法
- 任意の時刻を設定する方法

こんな事に気をつけて -

- <span id="page-13-1"></span>• 72時間以上電源を切ったままにしておくと、時刻情報が失われます。
- 時刻を設定する場合は、管理者(admin)でログインしてください。

**■ 参照 「1.3 [本装置にログインする」\(](#page-9-0)P.10)** 

**1.** 本装置のトップページで、画面左側の[操作]タブをクリックします。

操作メニューが表示されます。

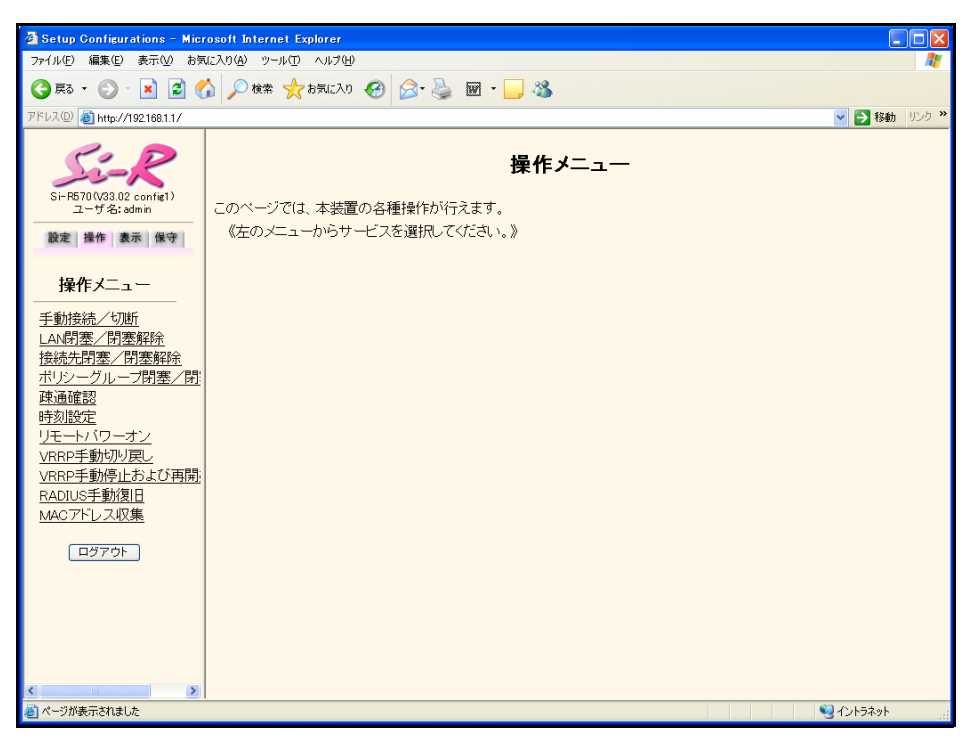

**2.** 操作メニューで「時刻設定」をクリックします。

「時刻情報設定」ページが表示されます。

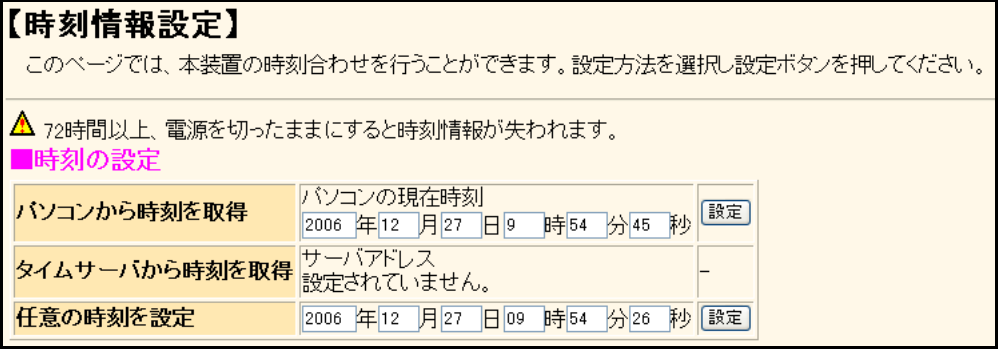

#### **3.** 時刻を設定する方法を以下の3つから選択します。

- パソコンから時刻を取得 → WWWブラウザを利用しているパソコンの時刻を取得する
- タイムサーバから時刻を取得 →ネットワーク上のTIME サーバまたは SNTP サーバから時刻を取得する
- 任意の時刻を設定 → →現在の日時を入力する

#### **4.** 指定する時刻の設定方法の[設定]ボタンをクリックします。

「時刻を○○○○に設定しました。」というメッセージが表示されます。

# <span id="page-15-0"></span>1.6 設定方法を選ぶ

[設定]タブをクリックすると、設定用のメニューが表示されます。 設定用のメニューは、「かんたん設定」をサポートしているかどうかで表示される画面が異なります。 ここでは、以下の3つの設定方法について説明します。

- 「1.6.1 [本装置を購入時の状態で使用する場合」\(](#page-15-1)P.16)(Si-R180、180B) 本装置のIPドレスを変更しない場合は、本装置の電源を投入するだけ通信することができます。
- 「1.6.2 [「かんたん設定メニュー」で本装置を設定する場合」\(](#page-16-0)P.17)(Si-R180、180B、220B、220C) プライベートLAN構築、インターネットへISDN接続などを行う際に、1つの画面で最小限の項目を指定する だけで特定の接続構成を簡単に構築することができます。
- 「1.6.3 [「基本設定」と「ルータ設定」で設定する場合」\(](#page-17-0)P.18) 本装置のすべての構成定義情報について詳細に設定することができます。「かんたん設定」とは異なり、それ ぞれの画面で個別に項目を設定し、設定した情報を組み合わせて構築します。

## <span id="page-15-1"></span>**1.6.1 本装置を購入時の状態で使用する場合**

#### <span id="page-15-2"></span>適用機種 *Si-R180,180B*

本装置は、購入時の状態ですぐにプライベートLANが使えるように設定されています。既存のLANにDHCP サーバがある場合は、パソコンに本装置を接続して、電源を投入するだけで使用することができます。 IPアドレスを変更する場合は、「かんたん設定」で設定する必要があります。

■ 参照 Si-Rシリーズ Web設定事例集「1.4 プライベートLANを構築する」(P.55)

## <span id="page-16-0"></span>**1.6.2 「かんたん設定メニュー」で本装置を設定する場合**

#### <span id="page-16-1"></span>適用機種 *Si-R180,180B,220B,220C*

[設定]タブをクリックすると、「かんたん設定メニュー」と「詳細設定メニュー」が表示されます。 通常設定する場合は、「かんたん設定メニュー」で十分に設定することができます。

「かんたん設定メニュー」の設定項目以外で設定が必要な場合は、「かんたん設定メニュー」で設定したあとに、 「基本設定」と「ルータ設定」で設定を追加してください。

こんな事に気をつけて

- 「かんたん設定メニュー」で設定したあとに「詳細設定メニュー」で設定すると「かんたん設定メニュー」で設定し た内容が変更されます。
- 「詳細設定メニュー」で設定したあとに「かんたん設定メニュー」で設定すると、「詳細設定メニュー」で設定した内 容が無効となります。ただし、「パスワード情報」、「ファームウェア更新情報」は有効です。
- 「詳細設定メニュー」で設定した内容は、「かんたん設定メニュー」で確認できません。
- 本装置のIPアドレスを変更した場合は、パソコン側の設定も合わせて変更してください。
- 本装置のIPアドレスを変更した場合は、WWWブラウザ上で新しい本装置のIPアドレスをURLに指定してください。

■ 参照 「1.6.3 [「基本設定」と「ルータ設定」で設定する場合」\(](#page-17-0)P.18)

「かんたん設定メニュー」で設定した場合は、設定終了時に [設定終了] ボタンをクリックしてください。本装 置が再起動され、設定が有効になります。ただし、データ通信が切断される場合があります。

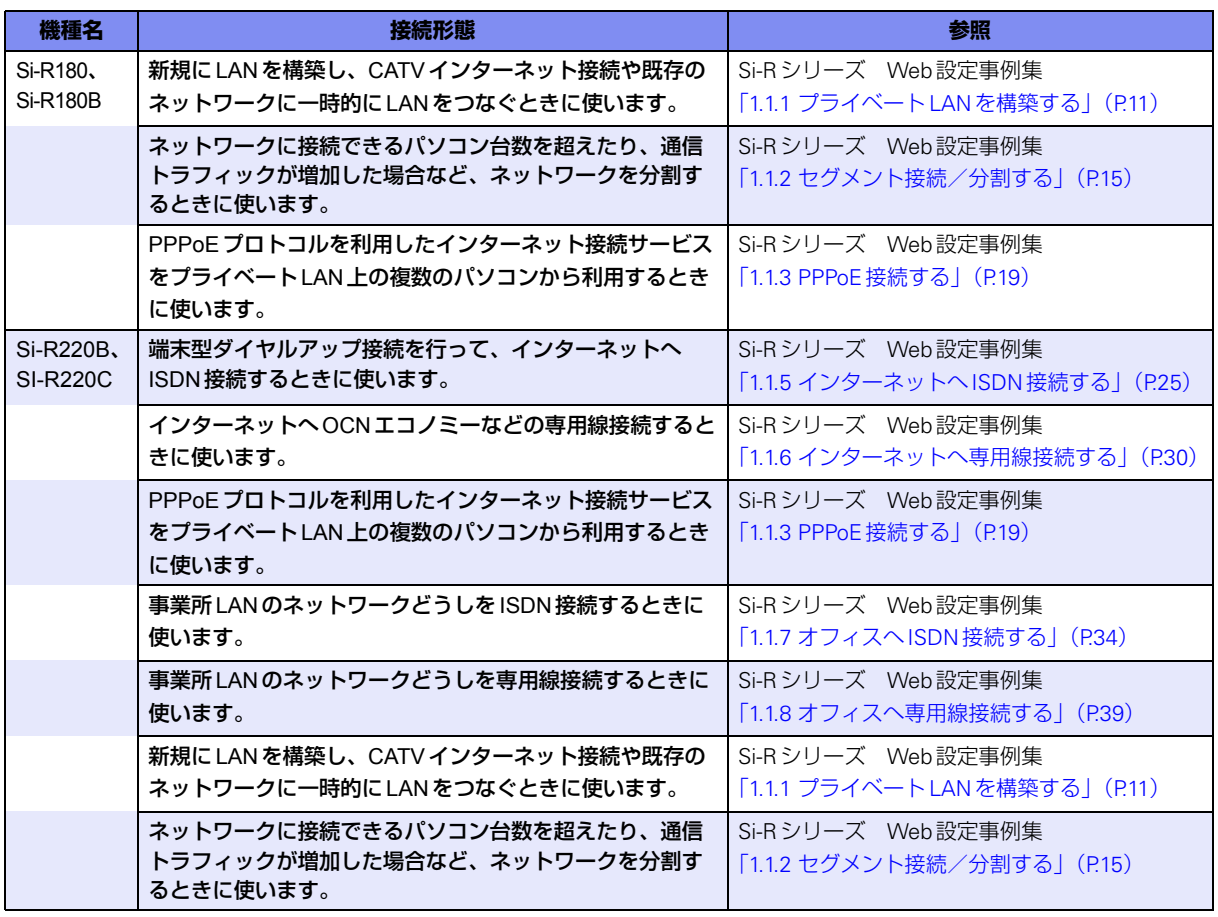

以下に、かんたん設定で対応している接続形態と参照する設定方法箇所を示します。

## <span id="page-17-0"></span>**1.6.3 「基本設定」と「ルータ設定」で設定する場合**

適用機種 全機種

Si-R180、180B、220B、220C では、[設定]タブをクリックすると、「かんたん設定メニュー」と「詳細設定メ ニュー」が表示されます。[詳細設定メニュー]ボタンをクリックすると、「基本設定」と「ルータ設定」が表示 されます。

その他の機種では、[設定]タブをクリックすると、「基本設定」と「ルータ設定」が表示されます。 「基本設定」と「ルータ設定」で設定した場合は、設定終了時に[設定反映]ボタンをクリックしてください。 本装置が再起動され、設定が有効になります。ただし、データ通信が切断される場合があります。

こんな事に気をつけて

- 「かんたん設定メニュー」で設定したあとに「詳細設定メニュー」で設定すると「かんたん設定メニュー」で設定し た内容が変更されます。
- 「詳細設定メニュー」で設定したあとに「かんたん設定メニュー」で設定すると、「詳細設定メニュー」で設定した内 容が無効となります。ただし、「パスワード情報」、「ファームウェア更新情報」は有効です。
- 「詳細設定メニュー」で設定した内容は、「かんたん設定メニュー」で確認できません。
- 本装置のIPアドレスを変更した場合は、パソコン側の設定も合わせて変更してください。
- 本装置のIPアドレスを変更した場合は、WWWブラウザ上で新しい本装置のIPアドレスをURLに指定してください。

**■ 参照 Si-Rシリーズ Webリファレンス「1「設定メニュー」を表示する」(P.10)** 代表的な接続構成について: Si-R シリーズ Web設定事例集「第1章 導入例」(P.10~) 詳細な設定(必要に応じて):Si-Rシリーズ Web設定事例集「第2[章 活用例」\(](#page-19-1)P.201~)

# <span id="page-18-1"></span><span id="page-18-0"></span>1.7 文字入力フィールドで入力できる文字一覧

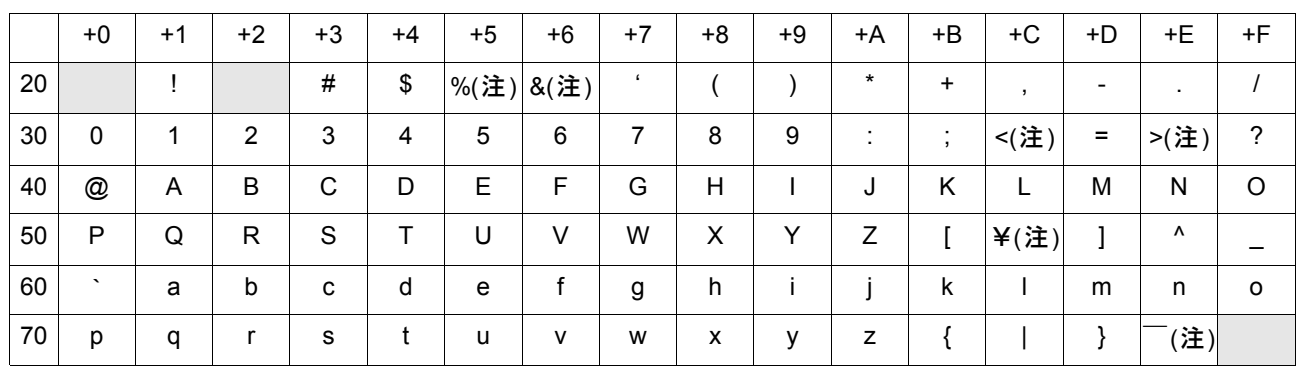

注) ご使用のキーボードによって、「¥| の代わりに「\|、「 ̄| の代わりに「~| を入力してください。ご使 用のターミナルソフトウェアやWebブラウザによって、「¥」の代わりに「\」、「‾」の代わりに「~」が 表示される場合があります。

Webブラウザでの設定時に、文字入力フィールドに空白文字、「"」、「<」、「>」、「&」、「%」の文字を入力し ないでください。これらの文字を入力した場合、Webブラウザで設定できなくなります。

コマンドでの設定時には、「<」、「>」、「&」、「%」の文字は入力できますが、Webブラウザでの設定ができ なくなります。Webブラウザで設定を行う場合は、これらの文字を使用しないようにコマンドで設定を変更 してください。また、Webブラウザで設定を行う場合は、空白文字を使用しないようにコマンドで設定を変 更してください。

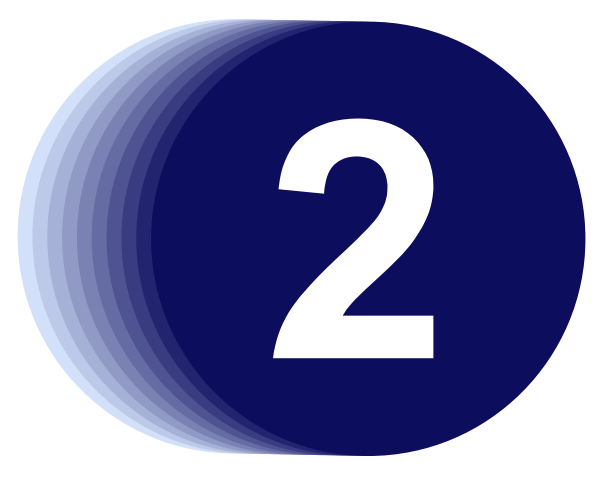

# <span id="page-19-1"></span><span id="page-19-0"></span>第2章 運用管理と メンテナンス

<span id="page-19-2"></span>この章では、本装置の運用状況を管理または確認する方法、およびメンテナンスする方法を説明します。

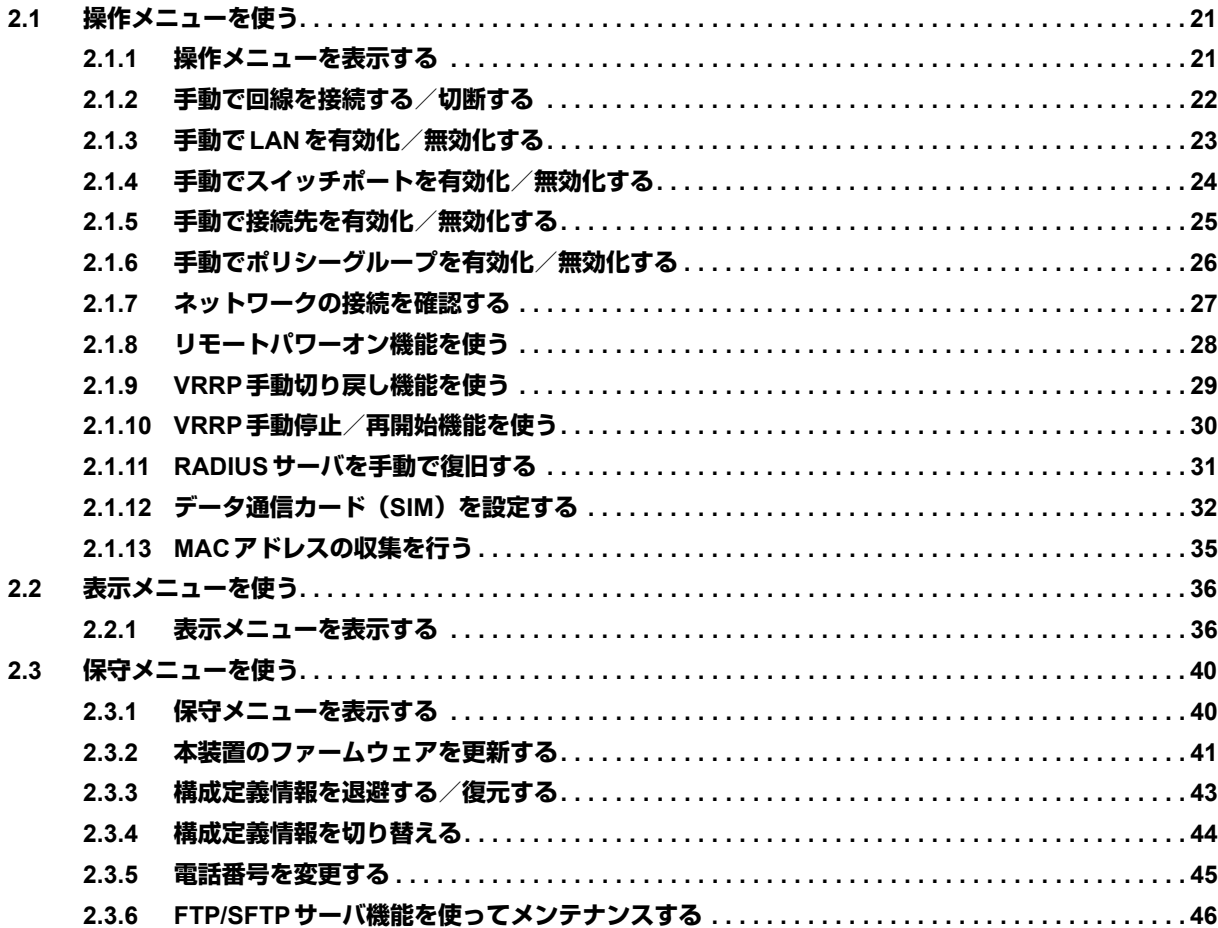

# <span id="page-20-0"></span>2.1 操作メニューを使う

<span id="page-20-2"></span>操作メニューでは、手動接続/切断、手動閉塞/閉塞解除、スイッチポート閉塞/閉塞解除(Si-R180、180B)、 ポリシーグループ閉塞/閉塞解除、疎通確認、時刻設定、リモートパワーオン、VRRP手動切り戻し、VRRP手 動停止および再開始、RADIUS手動復旧、データ通信カード関連 (Si-R240、240B) ができます。

こんな事に気をつけて

一般ユーザ(user)でログインしている場合は、「疎通確認」情報のみが表示され、操作することができます。その他の 操作を使用する場合は、管理者(admin)に移行してください。

**■ 参照 「1.3 [本装置にログインする」\(](#page-9-1)P.10)** 

## <span id="page-20-1"></span>**2.1.1 操作メニューを表示する**

適用機種 全機種

本装置のトップページで、画面左側の[操作]タブをクリックすると、操作メニューが表示されます。

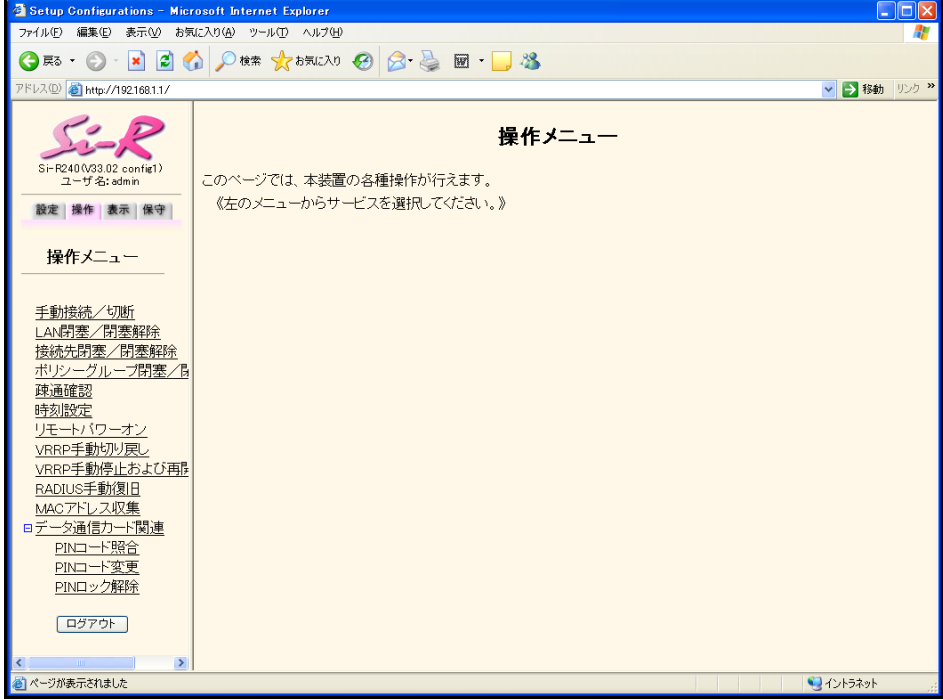

スイッチポート閉塞/閉塞解除は、Si-R180、180Bで表示されます。 データ通信カード関連は、Si-R240、240Bで表示されます。

## <span id="page-21-0"></span>**2.1.2 手動で回線を接続する/切断する**

<span id="page-21-1"></span>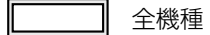

接続先、または接続ユーザを指定して、手動で回線を接続/切断することができます。 接続する際、認証IDおよび認証パスワードをワンタイムパスワードで設定することができます。

**1.** 操作メニューで「手動接続/切断」をクリックします。

「手動接続/切断」ページが表示されます。

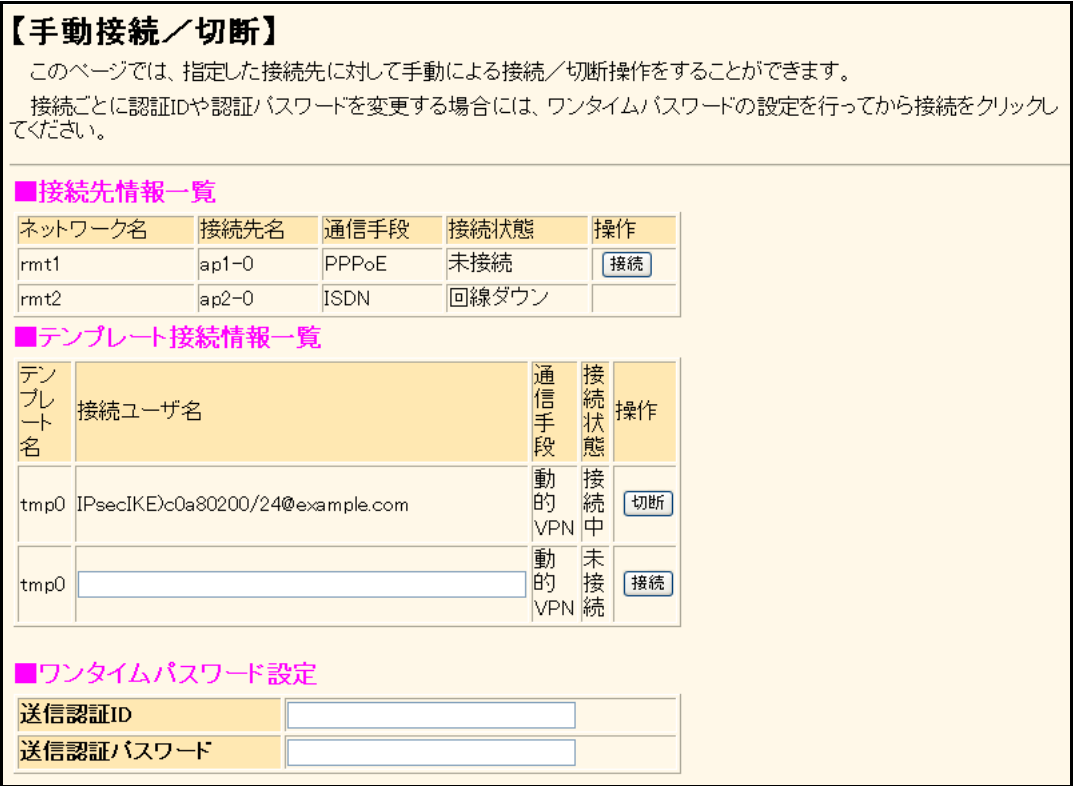

#### **2.** 以下のどちらかの手順で設定します。

#### • 回線を接続する場合

「接続先情報一覧」または「テンプレート接続情報一覧」で[接続]ボタンをクリックします。 「接続先情報一覧」で接続する場合で、接続ごとに認証ID や認証パスワードを変更するときは、「ワンタイム パスワード設定」で送信認証IDと送信認証パスワードを設定してから、[接続]ボタンをクリックします。 「テンプレート接続情報一覧」で接続する場合は、接続ユーザ名を設定してから[接続]ボタンをクリックし ます。

• 回線を切断する場合

「接続先情報一覧」または「テンプレート接続情報一覧」で接続先または接続ユーザの欄の「切断]ボタンを クリックします。

## <span id="page-22-0"></span>**2.1.3 手動でLANを有効化/無効化する**

<span id="page-22-1"></span>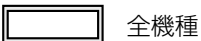

LANを有効化/無効化することができます。

**1.** 操作メニューで「LAN閉塞/閉塞解除」をクリックします。

「LAN閉塞/閉塞解除」ページが表示されます。

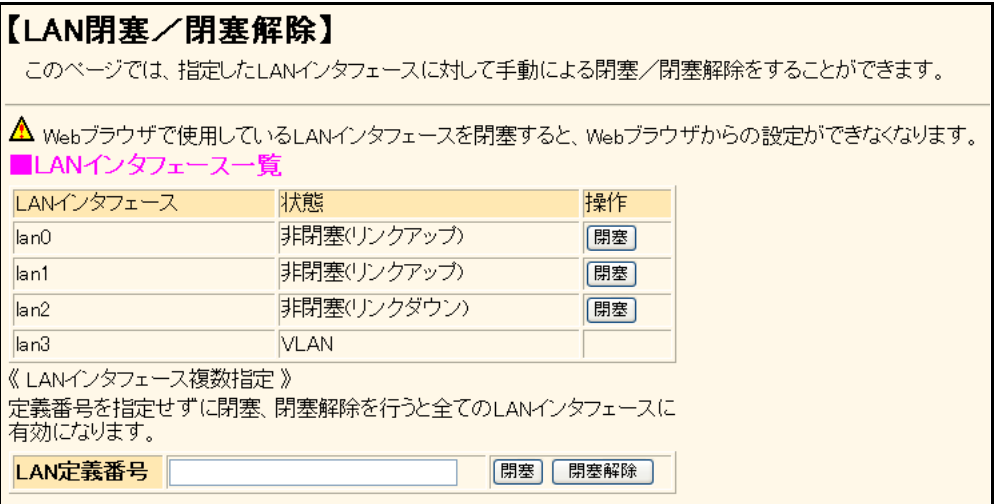

#### **2.** 以下のどちらかの手順で設定します。

- LANを有効化する場合 LANインタフェース一覧でLANインタフェースの [閉塞解除] ボタンをクリックします。 または、「LAN定義番号」にLAN定義番号を入力して [閉塞解除] ボタンをクリックします。
- LANを無効化する場合 LANインタフェース一覧でLANインタフェースの [閉塞] ボタンをクリックします。 または、「LAN定義番号」にLAN定義番号を入力して [閉塞] ボタンをクリックします。

## <span id="page-23-0"></span>**2.1.4 手動でスイッチポートを有効化/無効化する**

#### <span id="page-23-1"></span>適用機種 *Si-R180,180B*

スイッチポートを有効化/無効化することができます。

**1.** 操作メニューで「スイッチポート閉塞/閉塞解除」をクリックします。

「スイッチポート閉塞/閉塞解除」ページが表示されます。

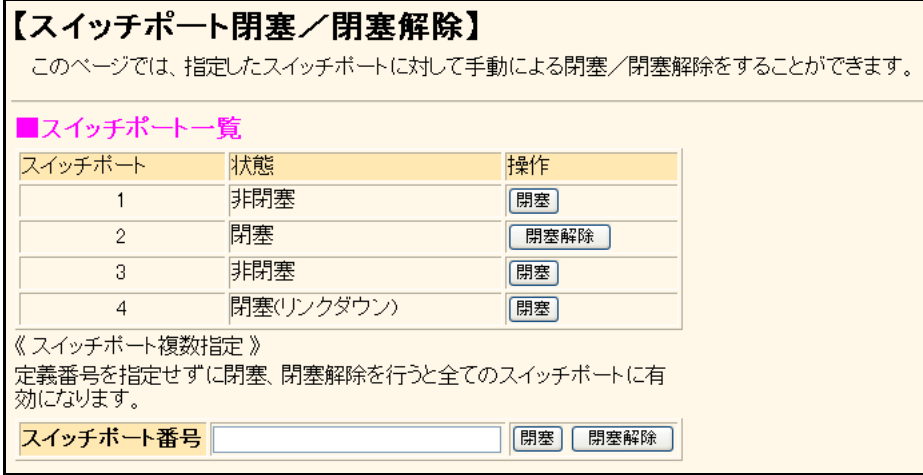

#### **2.** 以下のどちらかの手順で設定します。

- スイッチポートを有効化する場合 スイッチポート一覧でスイッチポート (SW1~4)の [閉塞解除] ボタンをクリックします。 または、「スイッチポート番号」にスイッチポート番号を入力して[閉塞解除]ボタンをクリックします。
- スイッチポートを無効化する場合 スイッチポート一覧でスイッチポートの[閉塞]ボタンをクリックします。 または、「スイッチポート番号」にスイッチポート番号を入力して[閉塞]ボタンをクリックします。

## <span id="page-24-0"></span>**2.1.5 手動で接続先を有効化/無効化する**

<span id="page-24-1"></span>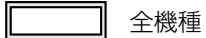

接続先を有効化/無効化することができます。

**1.** 操作メニューで「接続先閉塞/閉塞解除」をクリックします。

「接続先閉塞/閉塞解除」ページが表示されます。

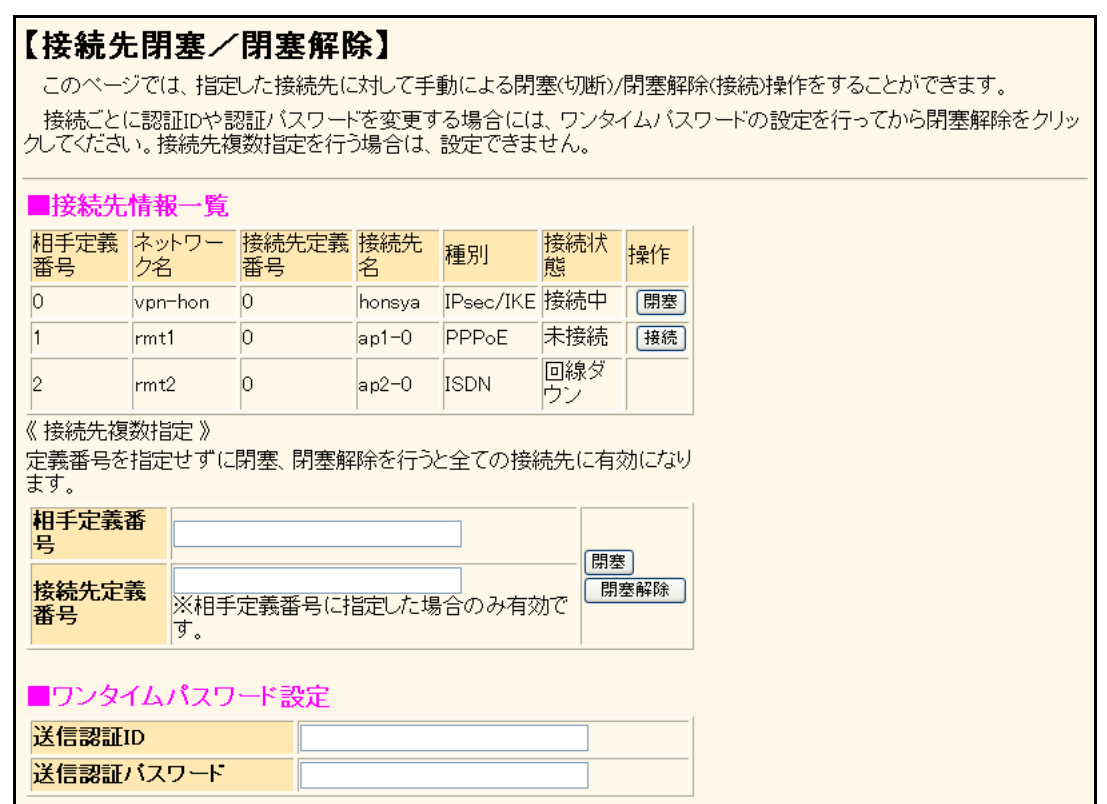

**2.** 以下のどちらかの手順で設定します。

• 接続先を有効化する場合 接続先情報一覧で接続先の[閉塞解除]ボタンをクリックします。 または、「相手定義番号」と「接続先定義番号」を入力して[閉塞解除]ボタンをクリックします。

すべての接続先を一括で有効化するには、「相手定義番号」と「接続先定義番号」に何も入力しないで[閉塞 解除]ボタンをクリックします。 • 接続先を無効化する場合

接続先情報一覧で接続先の[閉塞]ボタンをクリックします。 または、「相手定義番号」と「接続先定義番号」を入力して[閉塞]ボタンをクリックします。 すべての接続先を一括で無効化するには、「相手定義番号」と「接続先定義番号」に何も入力しないで[閉 塞]ボタンをクリックします。

こんな事に気をつけて -

接続ごとに認証IDや認証パスワードを変更する場合は、ワンタイムパスワードの設定を行ってから [閉塞解除]ボタン をクリックしてください。接続先複数指定を行う場合は、設定できません。

## <span id="page-25-0"></span>**2.1.6 手動でポリシーグループを有効化/無効化する**

<span id="page-25-1"></span>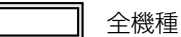

ポリシーグループを有効化/無効化することができます。

**1.** 操作メニューで「ポリシーグループ閉塞/閉塞解除」をクリックします。

「ポリシーグループ閉塞/閉塞解除」ページが表示されます。

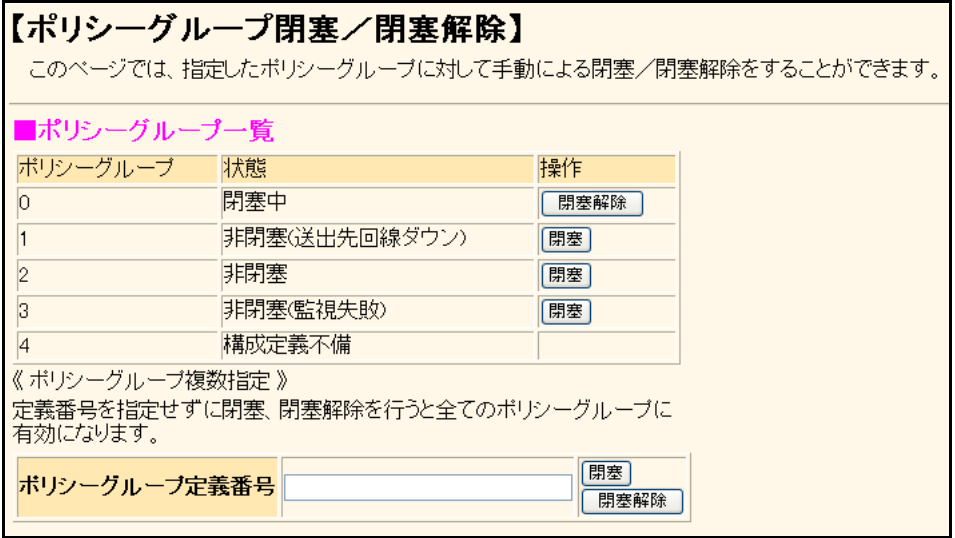

#### **2.** 以下のどちらかの手順で設定します。

- ポリシーグループを有効化する場合 ポリシーグループ一覧でポリシーグループの[閉塞解除]ボタンをクリックします。 または、「ポリシーグループ定義番号」にポリシーグループ定義番号を入力して[閉塞解除]ボタンをクリッ クします。
- ポリシーグループを無効化する場合 ポリシーグループ一覧でポリシーグループの[閉塞]ボタンをクリックします。 または、「ポリシーグループ定義番号」にポリシーグループ定義番号を入力して[閉塞]ボタンをクリックし ます。

## <span id="page-26-0"></span>**2.1.7 ネットワークの接続を確認する**

<span id="page-26-2"></span>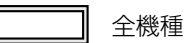

<span id="page-26-1"></span>pingコマンドを使って、IP接続が成立しているかどうか確認することができます。

#### **1.** 操作メニューで「疎通確認」をクリックします。

「疎通確認(ping)」ページが表示されます。

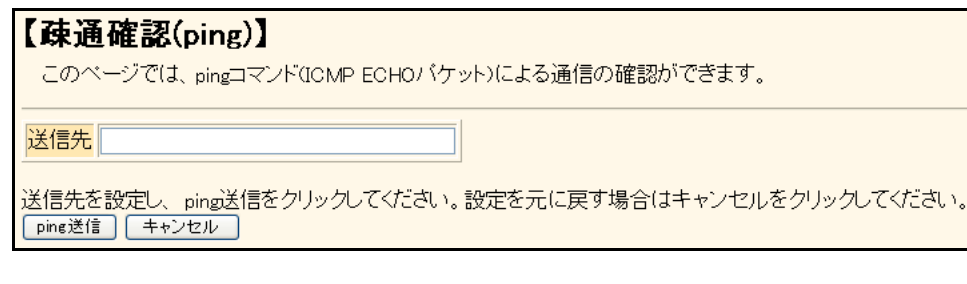

- **2.** 「送信先」に送信先のIPアドレスを指定します。
- **3.** [ping送信]ボタンをクリックします。

「ping実行中」というメッセージが表示されたあと、ブラウザ画面にping送信結果が表示されます。

## <span id="page-27-0"></span>**2.1.8 リモートパワーオン機能を使う**

<span id="page-27-2"></span><span id="page-27-1"></span>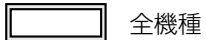

遠隔地にあるパソコンの電源投入を行う機能です。電源を投入するパソコンは、あらかじめ「ホストデータベー ス情報」ー「リモート電源制御」で「対象」として登録しておく必要があります。

**1.** 操作メニューで「リモートパワーオン」をクリックします。

「リモートパワーオン」ページが表示されます。

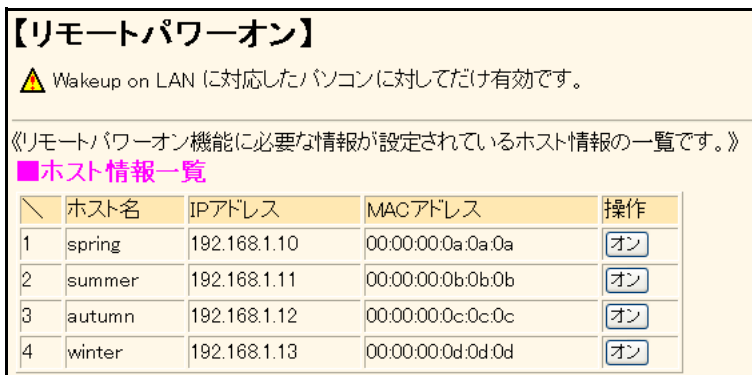

#### 2. 起動するパソコンの [オン]ボタンをクリックします。

本装置が該当するパソコンに対して「Magic Packet」を送信し、パソコンが起動します。

ー、パソコンが Magic Packet を受信してから起動が完了するまで、数十秒から数分かかります(お使いの機種やOSに)<br>補足 よって異なります)。

こんな事に気をつけて

本機能は、Wake up on LANに対応したパソコンだけ利用できます。Wake up on LAN対応機種については、パソコンの メーカーにお問い合わせください。

## <span id="page-28-0"></span>**2.1.9 VRRP手動切り戻し機能を使う**

<span id="page-28-1"></span>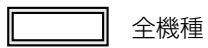

<span id="page-28-2"></span>VRRPグループの動作を、一時的にプリエンプトモードがONに設定されたものとして動作させます。これにより、 プリエンプトモードがOFFに設定された本装置のVRRPグループが、現在のマスタルータより優先度の高いバッ クアップルータである場合、マスタルータに状態を切り戻すことができます。本装置のVRRPグループのプリエン プトモードがONに設定されていたり、現在のマスタルータの優先度のほうが高い場合、要求は無視されます。

#### **1.** 操作メニューで「VRRP手動切り戻し」をクリックします。

「VRRP手動切り戻し」ページが表示されます。

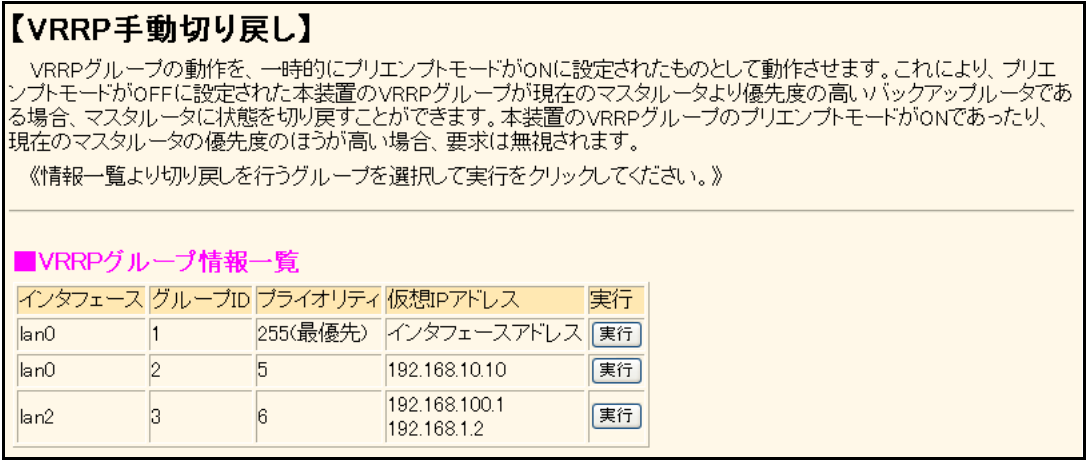

**2.** 切り戻しを行うグループの[実行]ボタンをクリックします。 切り戻しが行われます。

## <span id="page-29-0"></span>**2.1.10 VRRP手動停止/再開始機能を使う**

<span id="page-29-1"></span>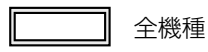

VRRPグループの動作を手動で停止状態にしたり、停止状態にしたVRRPグループの動作を再開始させることがで きます。停止状態にした場合のVRRPグループ状態はイニシャル状態となります。

再開始を実行した場合でも、VRRPグループが定義されたLANが異常であるときは再開始できません。異常復旧 により開始します。また、手動停止していないVRRPグループを指定した場合、要求は無視されます。

#### **1.** 操作メニューで「VRRP手動停止/再開始」をクリックします。

「VRRP手動停止/再開始」ページが表示されます。

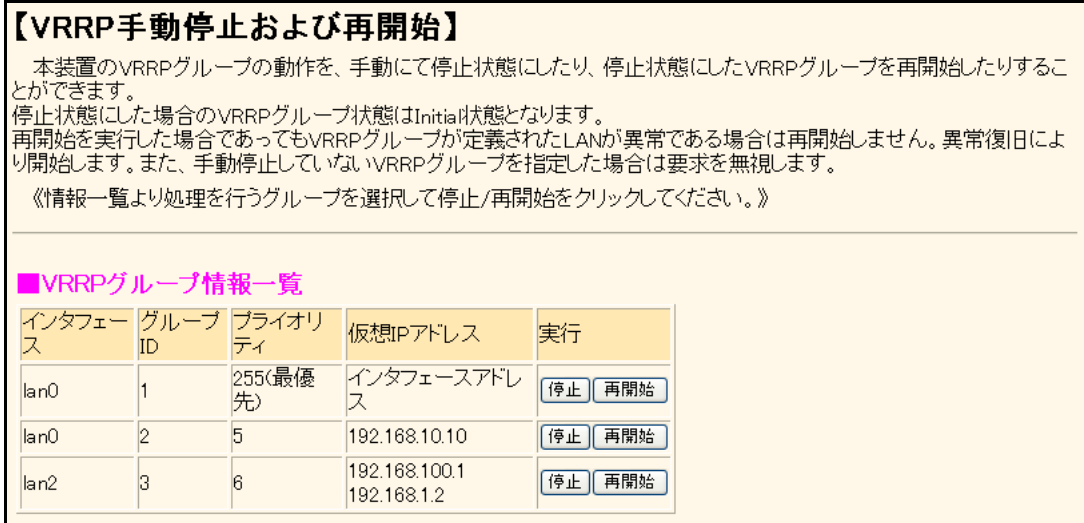

#### **2.** 以下のどちらかの手順で設定します。

- 手動停止する場合 [VRRPグループ情報一覧]で停止するグループの欄の[停止]ボタンをクリックします。
- 再開始する場合 [VRRPグループ情報一覧]で再開始するグループの欄の[再開始]ボタンをクリックします。

## <span id="page-30-0"></span>**2.1.11 RADIUSサーバを手動で復旧する**

<span id="page-30-1"></span>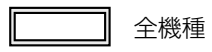

dead状態になったRADIUSサーバとの接続状態を手動でalive状態に復旧させることができます。

**1.** 操作メニューで「RADIU手動復旧」をクリックします。

「RADIUS手動復旧」ページが表示されます。

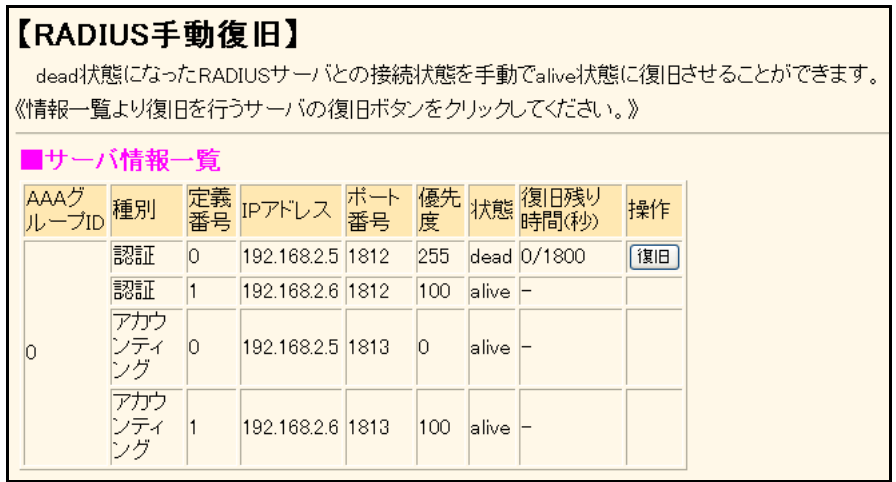

**2.** 「サーバ情報一覧」で復旧するサーバの欄の[復旧]ボタンをクリックします。

## <span id="page-31-0"></span>**2.1.12 データ通信カード(SIM)を設定する**

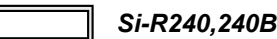

PINコードによる照合をサポートしているデータ通信カードを使用するときに有効です。

本操作は、WAN情報にデータ通信カードを定義したときだけ有効です。

### <span id="page-31-1"></span>**PIN**コード照合

データ通信カードが盗難、紛失された場合に無断使用を防止するための機能です。

データ通信カードに内蔵された SIM にあらかじめ PIN コードを設定することにより、設定した PIN コードで認証 を行わない限り、使用できなくなります。

こんな事に気をつけて 原則としてPINコード認証に連続して3回失敗すると、PINロック状態になります。 ただし、前回認証に失敗したPINコードを再度入力した場合は、SIMに対して認証を行いません。 結果として、PINコード認証に連続して3回以上失敗した場合でもPINロック状態にならない場合があります。

#### **1.** 操作メニューで「データ通信カード関連」の「PINコード照合」をクリックします。

「PINコード照合」ページが表示されます。

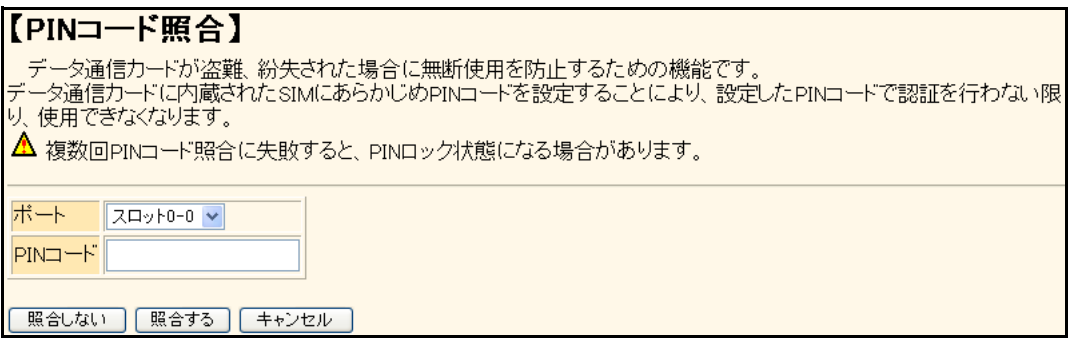

**2.** 「ポート」でデータ通信カードを装着したスロットを選択します。

#### **3.** 以下のどちらかの手順で設定します。

- PINコード照合をしない場合 「PINコード」を入力し、[照合しない]ボタンをクリックします。
- PINコード照合をする場合 「PINコード」を入力し、[照合する]ボタンをクリックします。

こんな事に気をつけて =

### <span id="page-32-0"></span>**PIN**コード変更

現在データ通信カード (SIM) に設定してある PIN コードを「旧 PIN コード」に入力し、変更したい PIN コード を「新PINコード」に入力して更新します。

PINコード変更は、データ通信カード(SIM)がPINコード照合を行う設定のときだけ有効です。

こんな事に気をつけて

- PINコードは、4~8文字以内の数字で指定してください。
- ・ データ通信カード(SIM)に設定した PIN コードを「WAN 情報」-「基本情報」の PIN コードに設定してください。
- 原則としてPINコード認証に連続して3回失敗すると、PINロック状態になります。 ただし、前回認証に失敗したPINコードを再度入力した場合は、SIMに対して認証を行いません。 結果として、PINコード認証に連続して3回以上失敗した場合でもPINロック状態にならない場合があります。
- **1.** 操作メニューで「データ通信カード関連」の「PINコード変更」をクリックします。

「PINコード変更」ページが表示されます。

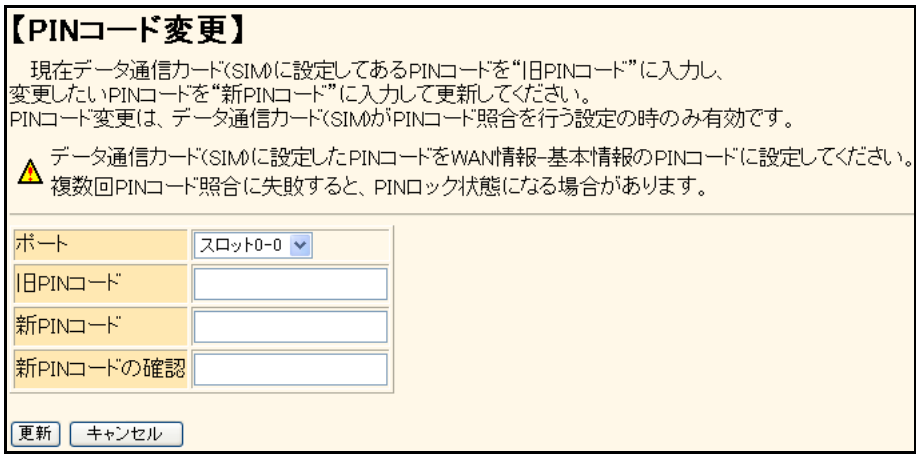

- **2.** 「ポート」でデータ通信カードを装着したスロットを選択します。
- **3.** 「旧PINコード」、「新PINコード」、「新PINコードの確認」に値を入力し、[更新]ボタンをクリッ クします。

### <span id="page-33-0"></span>**PIN**ロック解除

データ通信カード(SIM)がPINロック状態となった場合に、PINロック解除を行い、PINコードを設定し直す ことができます。

通信事業者から提示されたPUKコード(ロック解除コード)を指定して更新してください。

こんな事に気をつけて -

- PIN/PUKコードは、4~8文字以内の数字で指定してください。
- データ通信カード(SIM)に設定した PIN コードを「WAN 情報」-「基本情報」の PIN コードに設定してください。
- 原則としてPUKコード認証に連続して10回失敗すると、ロック状態を解除できなくなります。 だし、前回認証に失敗したPUKコードを再度入力した場合は、SIMに対して認証を行いません。 結果として、PUKコード認証に連続して10回以上失敗した場合でもロック状態を解除できる場合があります。
- **1.** 操作メニューで「データ通信カード関連」の「PINロック解除」をクリックします。

「PINロック解除」ページが表示されます。

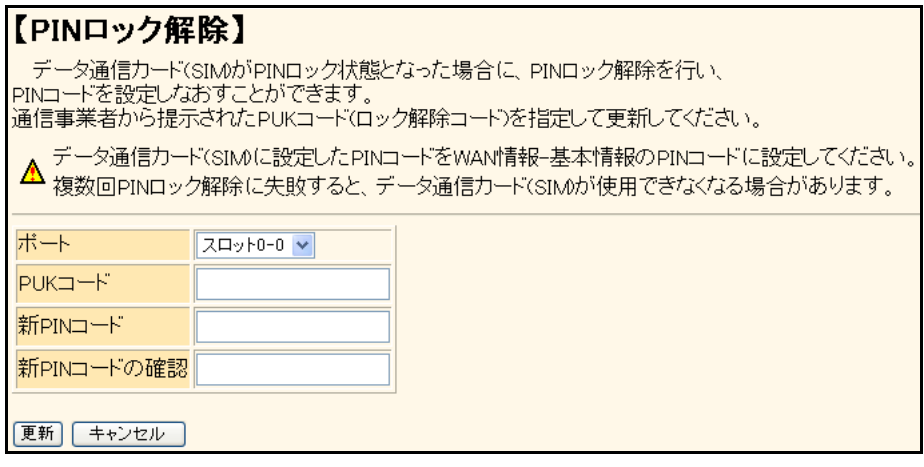

- **2.** 「ポート」でデータ通信カードを装着したスロットを選択します。
- **3.** 「PUKコード」、「新PINコード」、「新PINコードの確認」に値を入力し、[更新]ボタンをクリックし ます。

## <span id="page-34-0"></span>**2.1.13 MACアドレスの収集を行う**

<span id="page-34-1"></span>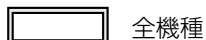

MACアドレスの収集を行ったり、収集したMACアドレスをAAA情報に登録することができます。 ここでは、MACアドレスを収集して、それをAAA情報に登録する方法について説明します。

**1.** 操作メニューで「MACアドレス収集」をクリックします。

「MACアドレス収集」ページが表示されます。

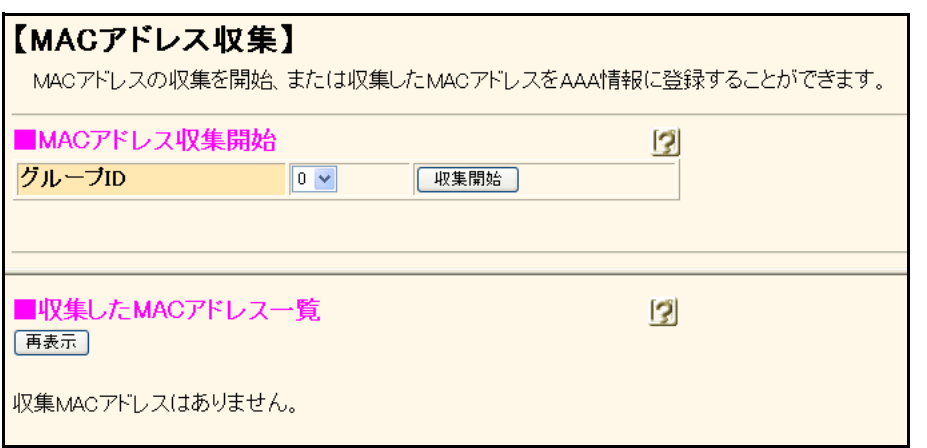

- **2.** 「MACアドレス収集開始」のグループIDを指定して、[収集開始]ボタンをクリックします。 MACアドレス収集機能が動作を開始します。
- **3.** 「MACアドレス収集停止」の[収集停止]ボタンをクリックします。 MACアドレス収集機能が停止します。 「収集したMACアドレス一覧」に収集したMACアドレスの一覧が表示されます。
- **4.** 「MACアドレスの登録」から登録するMACアドレスのリスト番号とパスワードを指定します。

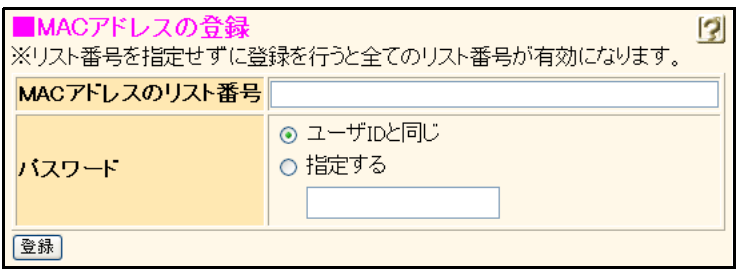

**5.** [登録]ボタンをクリックします。

<span id="page-35-0"></span>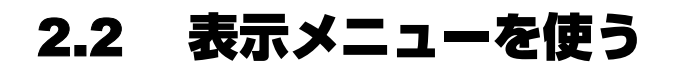

<span id="page-35-2"></span>表示メニューでは、回線や機能の使用状況、現在時刻および経過時間情報などについて確認することができます。

こんな事に気をつけて =

一般ユーザ(user)でログインしている場合は、「統計情報」をクリアすることができません。クリアする場合は、管理 者(admin)に移行してください。

**■ 参照 「1.3 [本装置にログインする」\(](#page-9-1)P.10)** 

## <span id="page-35-1"></span>**2.2.1 表示メニューを表示する**

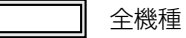

本装置のトップページで、画面左側の[表示]タブをクリックすると、表示メニューが表示されます。

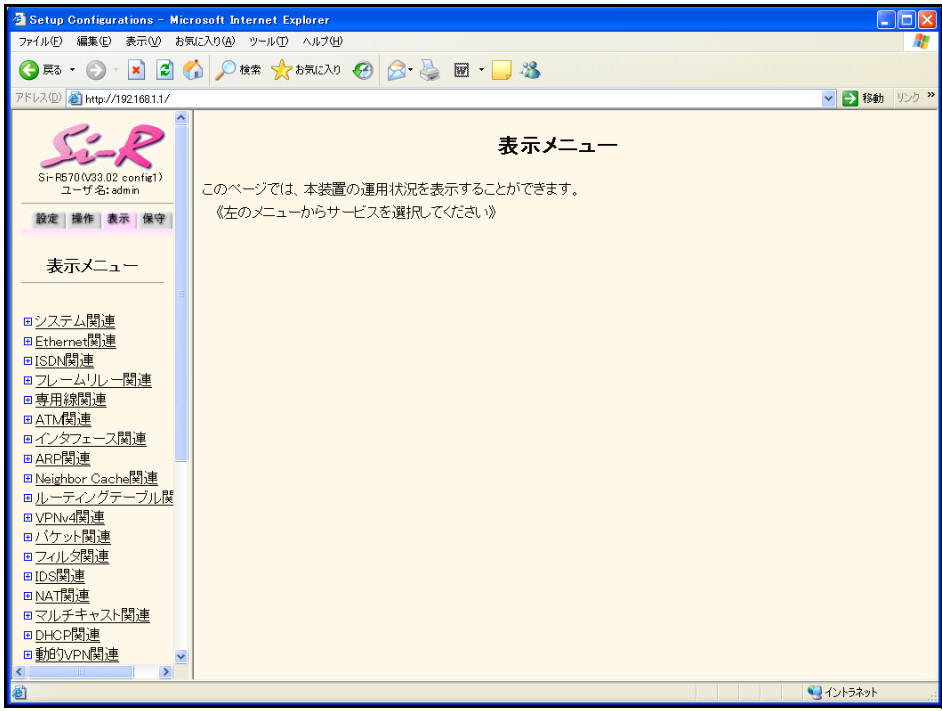

各表示内容については、「Si-Rシリーズ コマンドリファレンス -運用管理編-」に記載されています。併せてご 覧ください。

以下に、表示される各種情報および状態と表示するコマンドを示します。

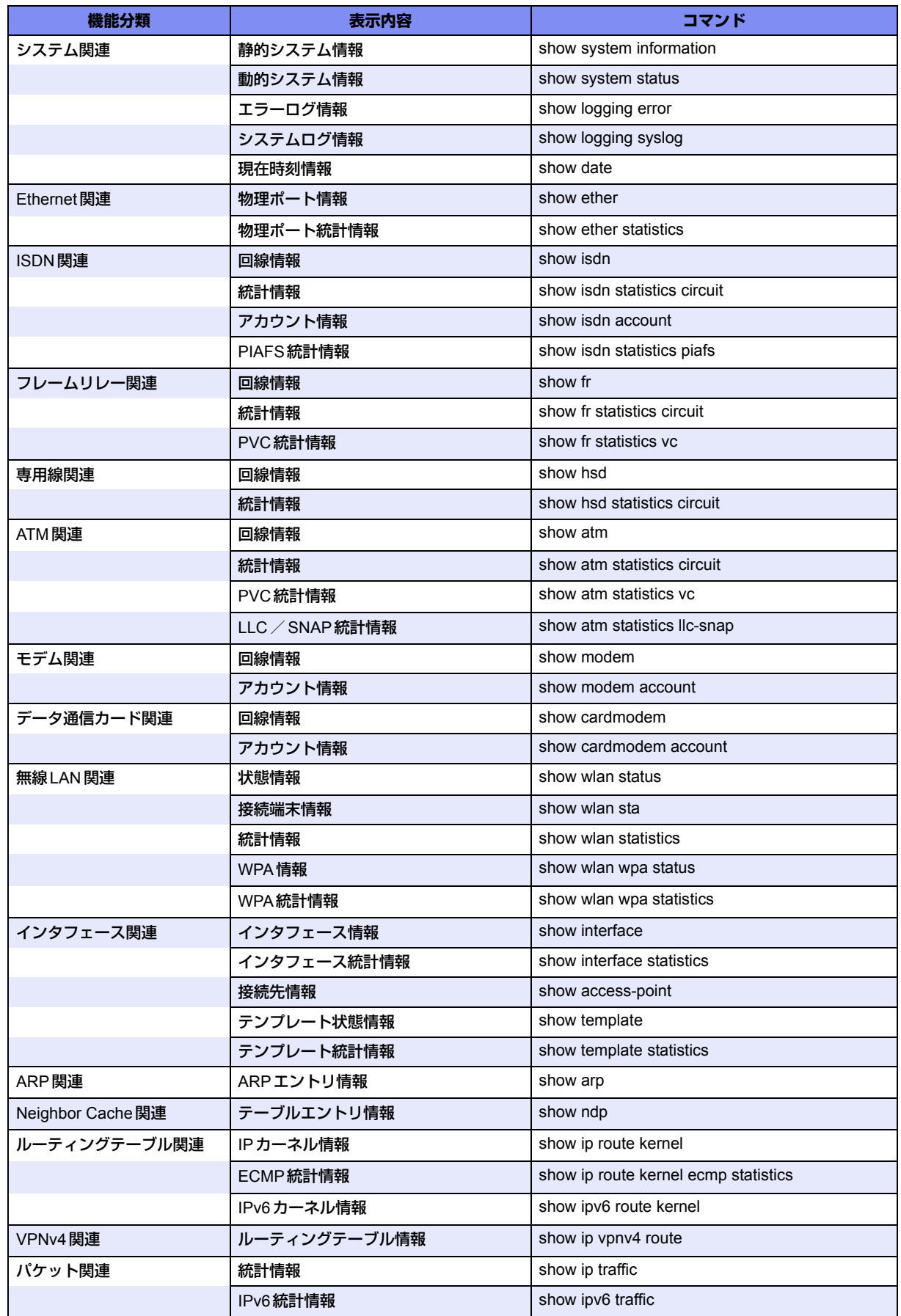

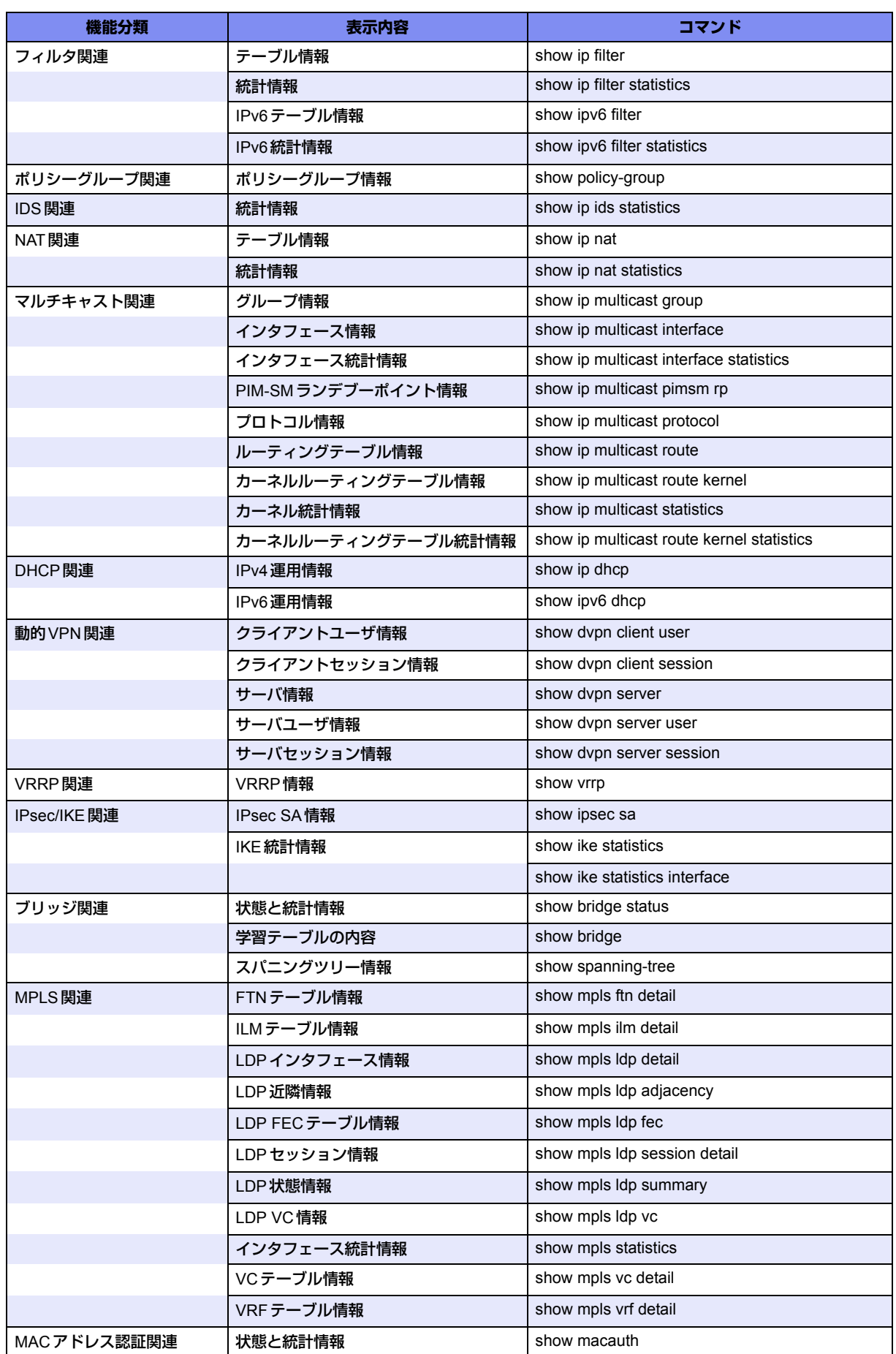

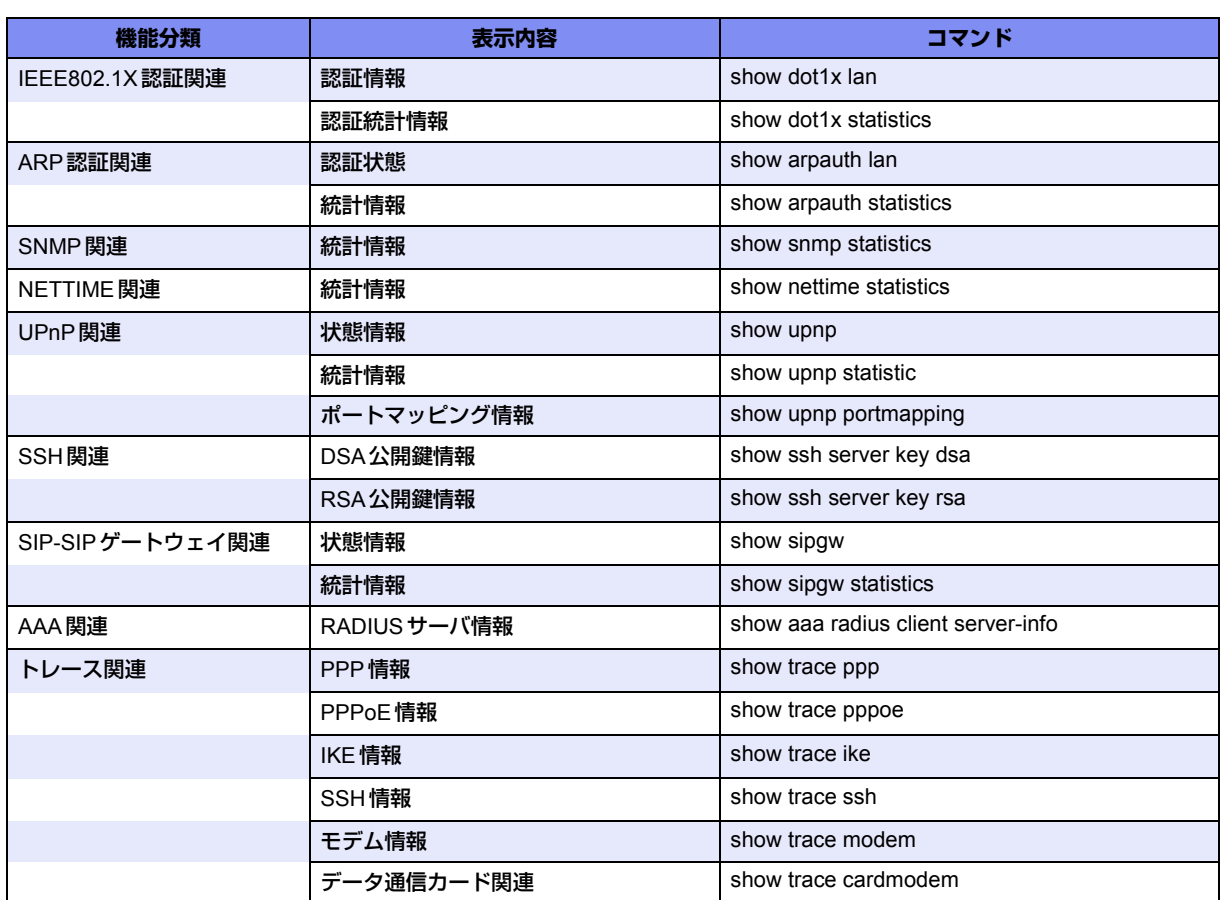

# <span id="page-39-0"></span>2.3 保守メニューを使う

<span id="page-39-2"></span>保守メニューでは、ファームウェア更新、構成定義情報、構成定義情報切り替え、電話番号変更(Si-R220B、 220C、240、240B、370、570)などができます。

こんな事に気をつけて

一般ユーザ(user)でログインしている場合は、「保守メニュー」が表示されません。「保守メニュー」を使用する場合 は、管理者(admin)に移行してください。

**■ 参照 「1.3 [本装置にログインする」\(](#page-9-1)P.10)** 

## <span id="page-39-1"></span>**2.3.1 保守メニューを表示する**

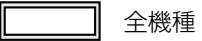

本装置のトップページで、画面左側の [保守] タブをクリックすると、保守メニューが表示されます。

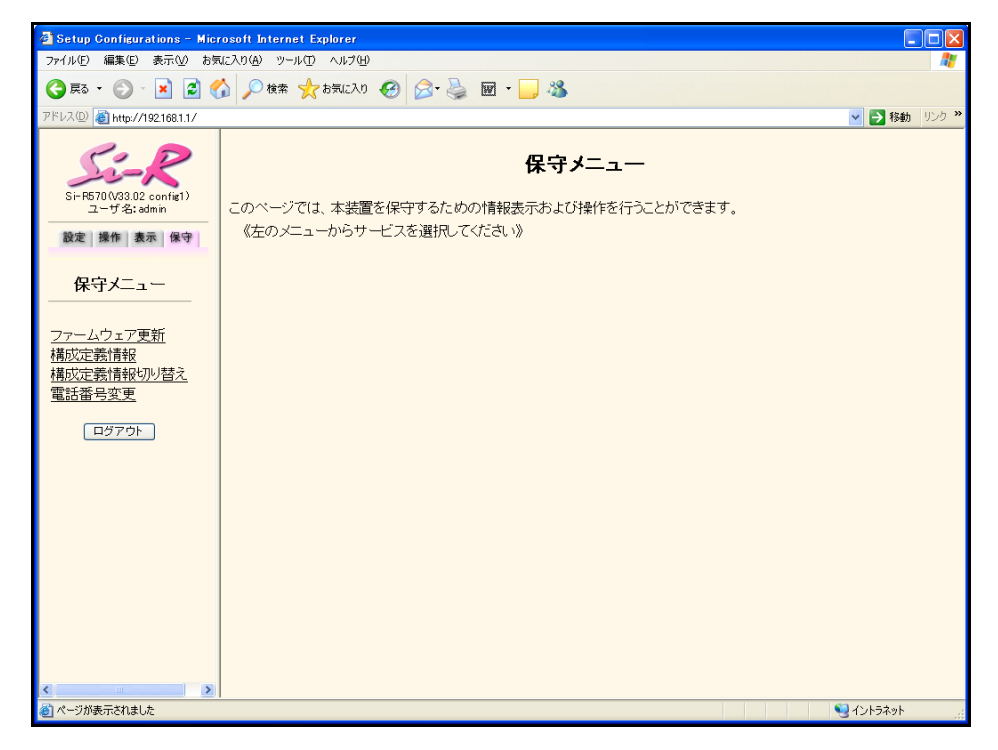

電話番号変更は、Si-R220B、220C、240、240B、370、570で表示されます。

## <span id="page-40-0"></span>**2.3.2 本装置のファームウェアを更新する**

<span id="page-40-1"></span>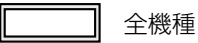

ファームウェアを更新すると、本装置に新しい機能を追加できます。

FTPサーバ(FTPサーバ機能を持つパソコンやUNIX®システム)にファームウェアファイルを配置し、WWWブ ラウザ(本装置の設定メニュー)を使ってネットワークに接続した本装置のファームウェアを更新できます。 ただし、初期状態ではファームウェア更新情報が設定されていないため、設定が必要です。

#### こんな事に気をつけて

- ファームウェア更新中は、本装置の電源を切断しないでください。
- ファームウェアを更新する前に、構成定義情報を退避しておいてください。

ここでは、ファームウェア更新情報の設定方法について例をあげて説明します。

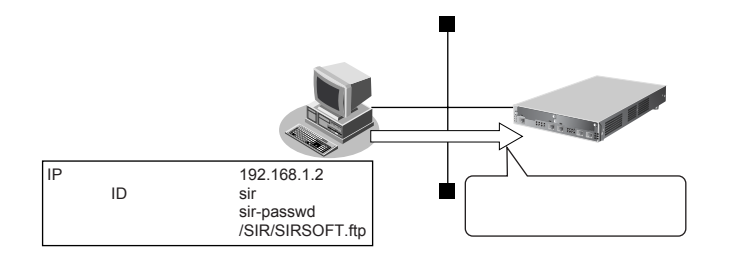

- **1.** 設定メニューの基本設定で「装置情報」をクリックします。 「装置情報」ページが表示されます。
- **2.** 「ファームウェア更新情報」をクリックします。 [ファームウェア更新情報]が表示されます。

#### **3.** 以下の項目を指定します。

- 転送元ホスト名 → 192.168.1.2
- ログインID →sir
- ログインパスワード →sir-passwd
- ファイルロケーション →/SIR/SIRSOFT.ftp

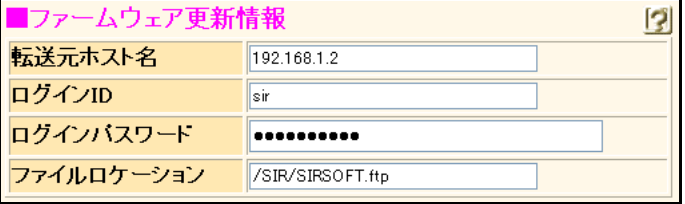

- **4.** [保存]ボタンをクリックします。
- **5.** 画面左側の[再起動]ボタンをクリックします。 設定した内容が有効になります。

**6.** 保守メニューで「ファームウェア更新」をクリックします。

「ファームウェア更新」ページが表示されます。

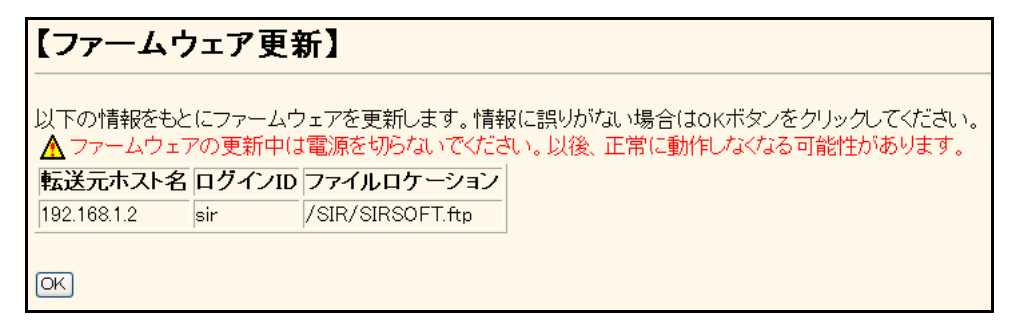

- **7.** 表示されている内容を確認し、正しければ[OK]ボタンをクリックします。 ファームウェアの更新を開始します。
- **8.** 「正常終了」のメッセージが表示されたら、[OK]ボタンをクリックします。
- 9. [トップページに戻る]ボタンをクリックします。 トップページに戻ります。

## <span id="page-42-0"></span>**2.3.3 構成定義情報を退避する/復元する**

#### <span id="page-42-1"></span>適用機種 全機種

現在の本装置の構成定義情報をファイルに保存し、退避しておきます。必要になったときに保存しておいた構成 定義情報を復元できます。

#### **● 退避できる構成定義情報**

- 編集中の構成定義 → →本装置で設定を変更している構成定義情報
- 運用中の構成定義 → →現在、本装置で運用中の構成定義情報

#### **1.** 保守メニューで「構成定義情報」をクリックします。

「構成定義情報」ページが表示されます。

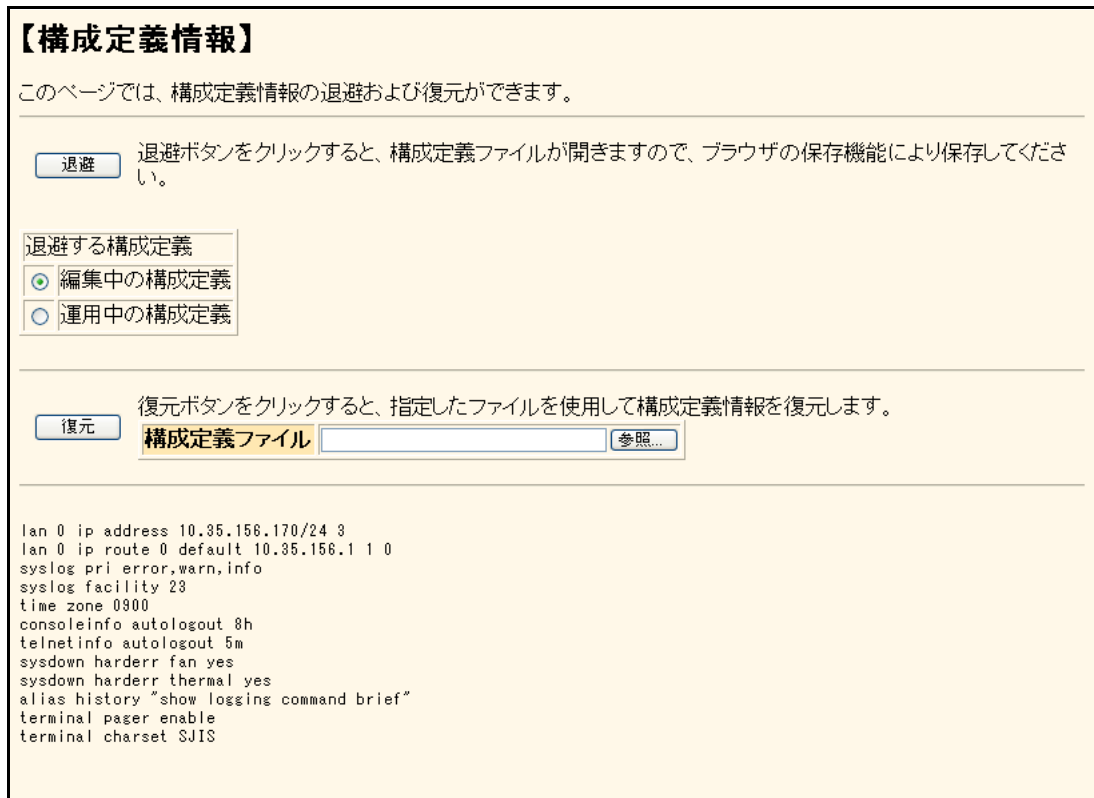

#### **2.** 以下の手順で退避/復元します。

- 退避する場合 退避する構成定義を選択し、[退避]ボタンをクリックします。 構成定義ファイルが開きます。WWWブラウザの保存機能によって保存します。
- 復元する場合 復元する構成定義ファイルを指定し、[復元]ボタンをクリックします。

#### こんな事に気をつけて

- 現在の本装置のIPアドレスと保存時のIPアドレスが異なると復元できません。
- Windows® 95/98で、構成定義情報が29Kバイトを超えるものは処理できません。

## <span id="page-43-0"></span>**2.3.4 構成定義情報を切り替える**

<span id="page-43-1"></span>適用機種 全機種

本装置は構成定義情報を内部に2つ持つことができます。「スケジュール機能」または手動で切り替えることがで きます。

**1.** 保守メニューで「構成定義情報切り替え」をクリックします。

「構成定義情報切り替え」ページが表示されます。

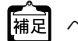

ページが表示されたときに、選択されている方が現在の構成定義情報です。

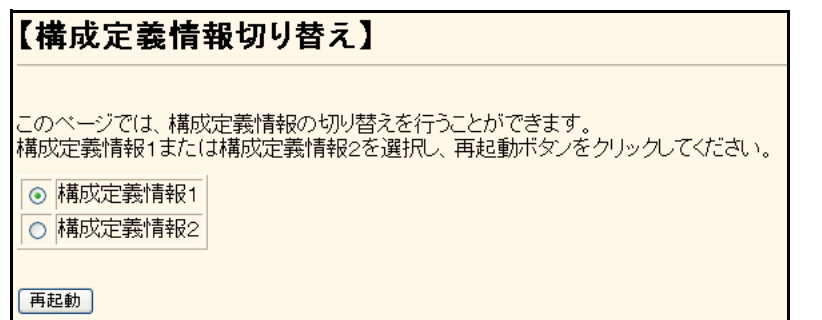

**2.** 再立ち上げ時に使用する構成定義情報をチェックし、[再起動]ボタンをクリックします。

再起動が行われ、選択した構成定義情報での立ち上げが行われます。

こんな事に気をつけて

- 電源投入時は、直前に動作していた側の構成定義情報で立ち上がります。
- データ通信中に再起動すると、通信が切断されます。
- 本装置のIPアドレスが変更となった場合、再起動後に本装置にアクセスするためには、パソコンの再起動および URLを変更する必要があります。

## <span id="page-44-0"></span>**2.3.5 電話番号を変更する**

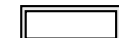

<span id="page-44-1"></span>適用機種 *Si-R220B,220C,240,240B,370,570*

「スケジュール情報」の「電話番号変更予約情報」で設定した電話番号の変更を手動で行うことができます。

**1.** 保守メニューで「電話番号変更」をクリックします。

「電話番号変更」ページが表示されます。

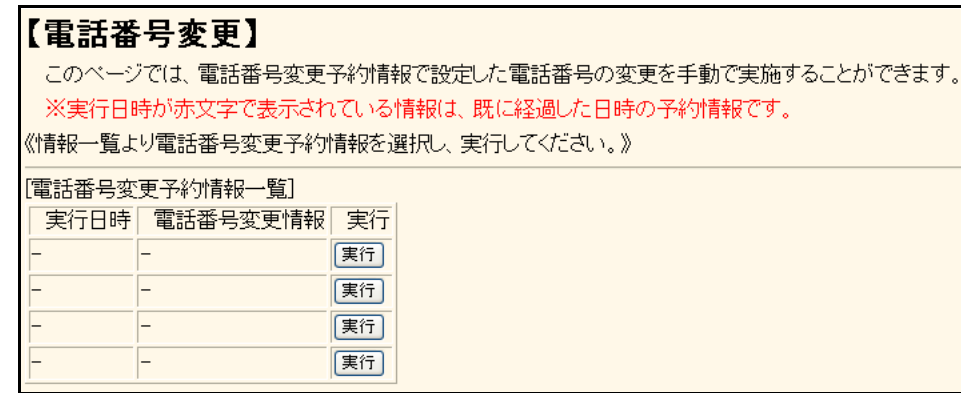

- **2.** 変更する電話番号変更予約情報の[実行]ボタンをクリックします。 電話番号が変更されます。
- **3.** 画面左側の[設定反映]ボタンをクリックします。 設定した内容が有効になります。

## <span id="page-45-0"></span>**2.3.6 FTP/SFTPサーバ機能を使ってメンテナンスする**

#### <span id="page-45-4"></span><span id="page-45-2"></span>適用機種 全機種

<span id="page-45-3"></span>本装置はFTPサーバ機能およびSFTPサーバ機能を持っており、パソコンやUNIX®システムのftpコマンドおよ びsftpコマンドを使って構成定義情報の退避/復元およびファームウェアを更新することができます。ここで は、Si-R370のFTPサーバ機能をftpコマンドで使用する場合を例に説明します。

なお、SFTPサーバ機能を使用する場合は、別途SSHプロトコルバージョン2をサポートしている sftp クライア ントソフトウェアを用意する必要があります。それにより、ftpコマンドと同様にsftpコマンドを使用することが できます。

<span id="page-45-1"></span>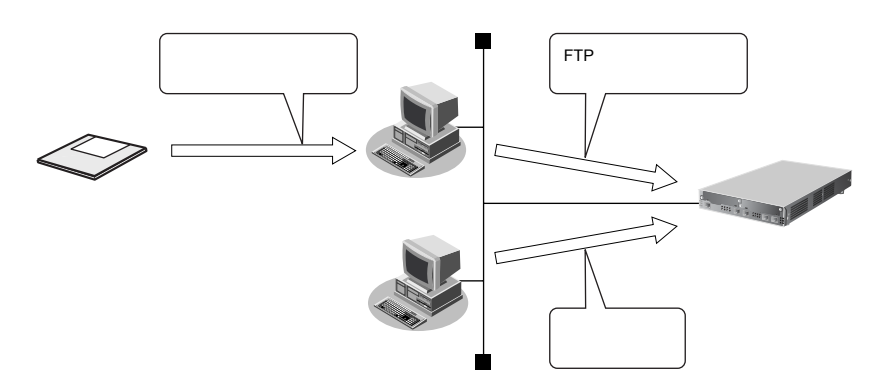

FTPサーバ機能を利用するときのユーザ名、パスワードは以下のとおりです。

- ユーザ名 すいこと iftp-admin
- パスワード : シンコ :設定メニューの基本設定で設定したパスワードを指定します。

羅足 パスワードを設定していない場合は、FTPサーバ機能もパスワードがないものとして動作します。

#### **● メンテナンス対象のファイル**

FTPサーバ機能でメンテナンス対象となるファイル名は以下のとおりです。

- 第1構成定義ファイル : config1
- 第2構成定義ファイル :config2
- ファームウェア :firmware

#### **● 再起動方法**

ftpコマンドのサブコマンドとして「get reset」を入力すると、本装置を再起動できます。

構成定義情報を切り替える場合は、「get reset1」または「get reset2」を入力して本装置を再起動します。

- 「get reset」を入力した場合 :再起動後も現状の構成定義情報が有効です。
- 「get reset1」を入力した場合 :再起動後は「第1構成定義ファイル」が有効になります。
- 「get reset2」を入力した場合 :再起動後は「第2構成定義ファイル」が有効になります。

こんな事に気をつけて

• セキュリティ確保のためパスワードを設定することを強くお勧めします。 設定しない場合、ネットワーク上のだれからでもアクセスできるため、非常に危険です。

**■ 参照 「1.4 [パスワード情報を設定する」\(](#page-11-2)P.12)** 

• ftpコマンド使用中に以下のエラーが表示されることがあります。

502 PASV command not implemented. Passive mode regused.

上記エラーが表示された場合は、以下の操作を行ってからエラーになった操作を再度行ってください。

ftp> passive :パッシブモードを変更する Passive mode off.

### **FTP**サーバ機能による構成定義情報の退避

パソコン上のftpコマンドを使って構成定義情報を退避する方法を説明します。

<span id="page-47-0"></span>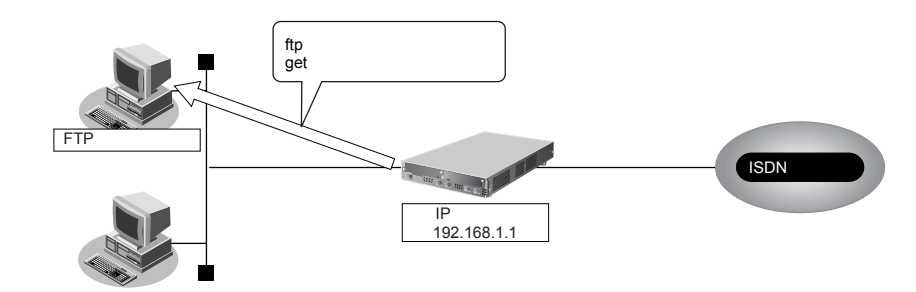

#### こんな事に気をつけて

- メンテナンス作業時は、以下のことを必ず守ってください。
- 本装置の電源を切断しないでください。
- 本装置上でデータ通信していないことを確認してください。
- WWWブラウザ、コンソールによる設定作業を一切していない状態で行ってください。

#### **● ftpコマンドの使用例**

第1構成定義ファイルをパソコン上のconfig1-1ファイルに退避する場合の例を示します。

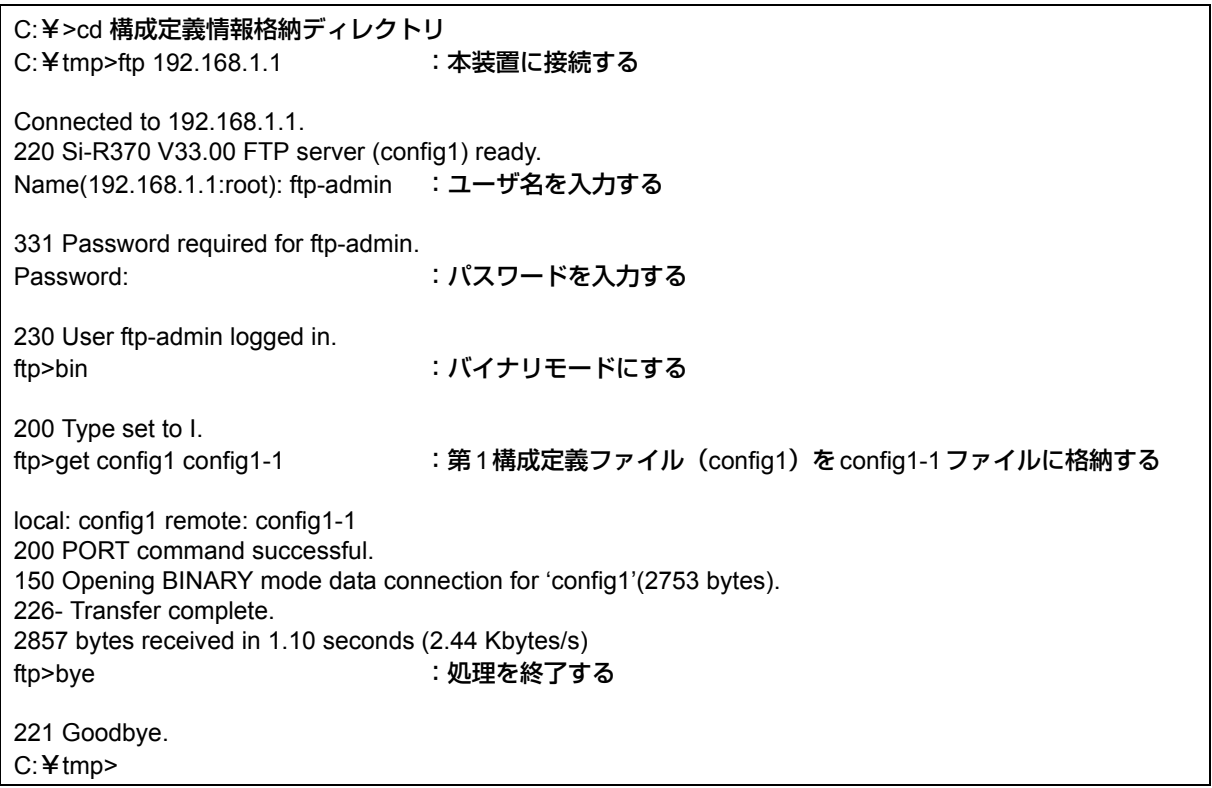

[編成] パスワードは、「1.4 [パスワード情報を設定する」\(](#page-11-2)P.12) で設定したパスワードを指定してください。

## **FTP**サーバ機能による構成定義情報の復元

パソコン上のftpコマンドを使って構成定義情報を復元する方法を説明します。

<span id="page-48-0"></span>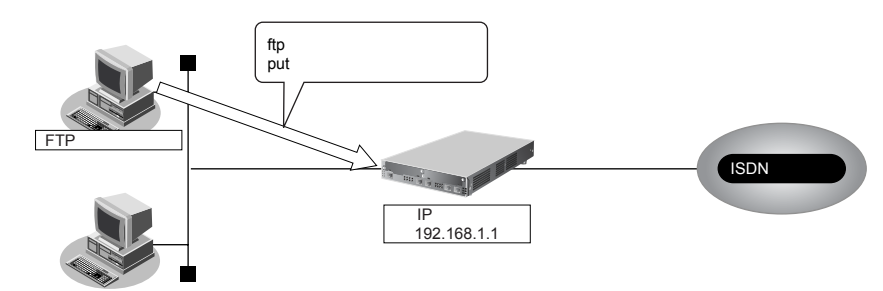

#### こんな事に気をつけて

メンテナンス作業時は、以下のことを必ず守ってください。

- 本装置の電源を切断しないでください。
- 本装置上でデータ通信していないことを確認してください。
- WWWブラウザ、コンソールによる設定作業を一切していない状態で行ってください。

#### **● ftpコマンドの使用例**

第1構成定義ファイルをパソコン上のconfig1-1ファイルから復元する場合の例を示します。

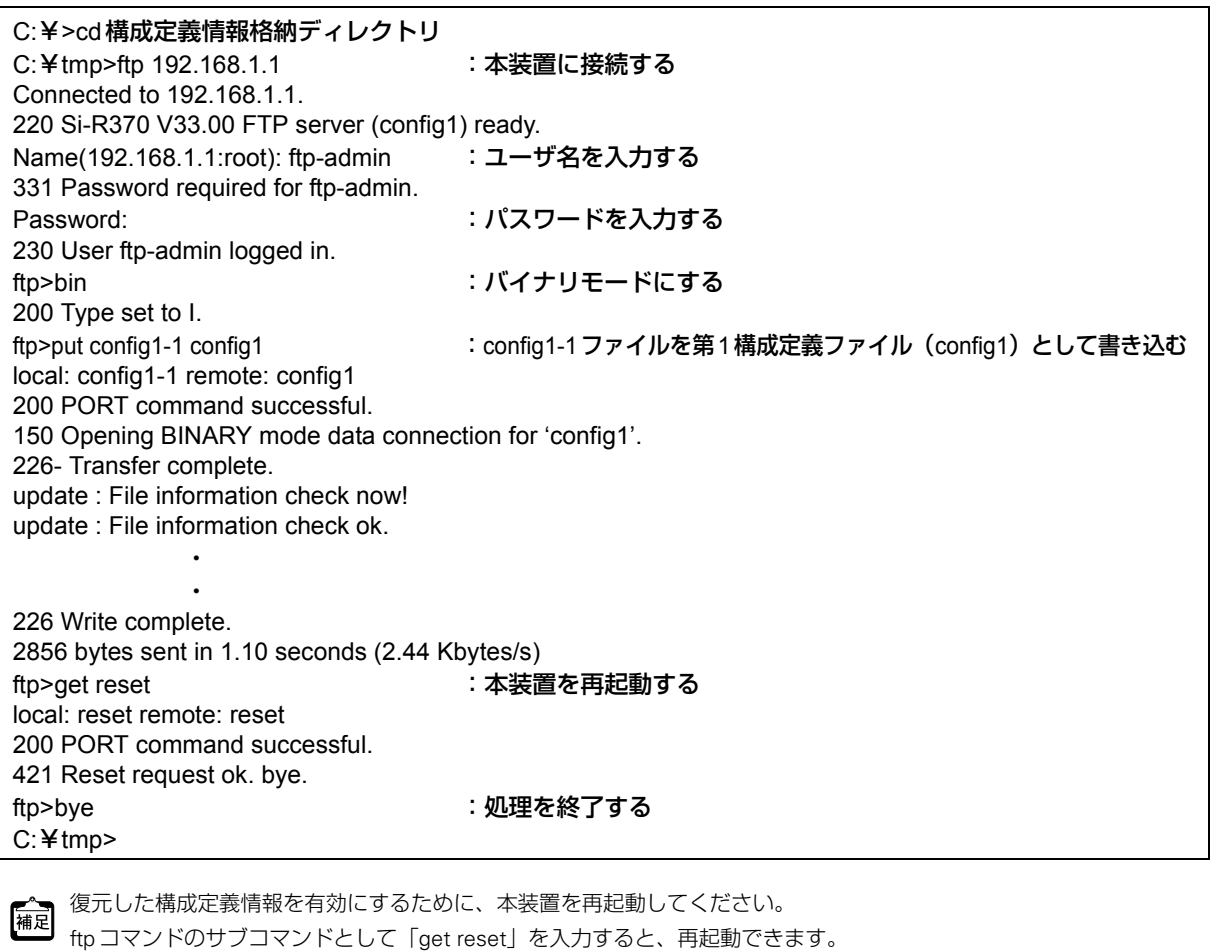

構成定義情報を切り替える場合は、「get reset1」または「get reset2」を入力して本装置を再起動します。

- 「get reset」を入力した場合 :再起動後も現状の構成定義情報が有効です。
- 「get reset1」を入力した場合 :再起動後は「第1構成定義ファイル」が有効になります。
- 「get reset2」を入力した場合 :再起動後は「第2構成定義ファイル」が有効になります。

### **FTP**サーバ機能によるファームウェアの更新

パソコン上のftpコマンドを使ってファームウェアを更新する方法を説明します。

<span id="page-49-0"></span>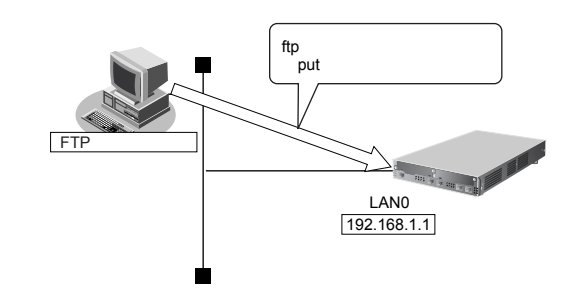

#### こんな事に気をつけて

ファームウェア更新時は、以下のことを必ず守ってください。

- 本装置の電源を切断しないでください。
- 本装置上でデータ通信していないことを確認してください。
- WWWブラウザ、コンソールによる設定作業を一切していない状態で行ってください。
- ファームウェアを更新する前に、構成定義情報を退避しておいてください。

#### **● ftpコマンドの使用例**

篇足

ファームウェアをパソコン上から更新する場合の例を示します。

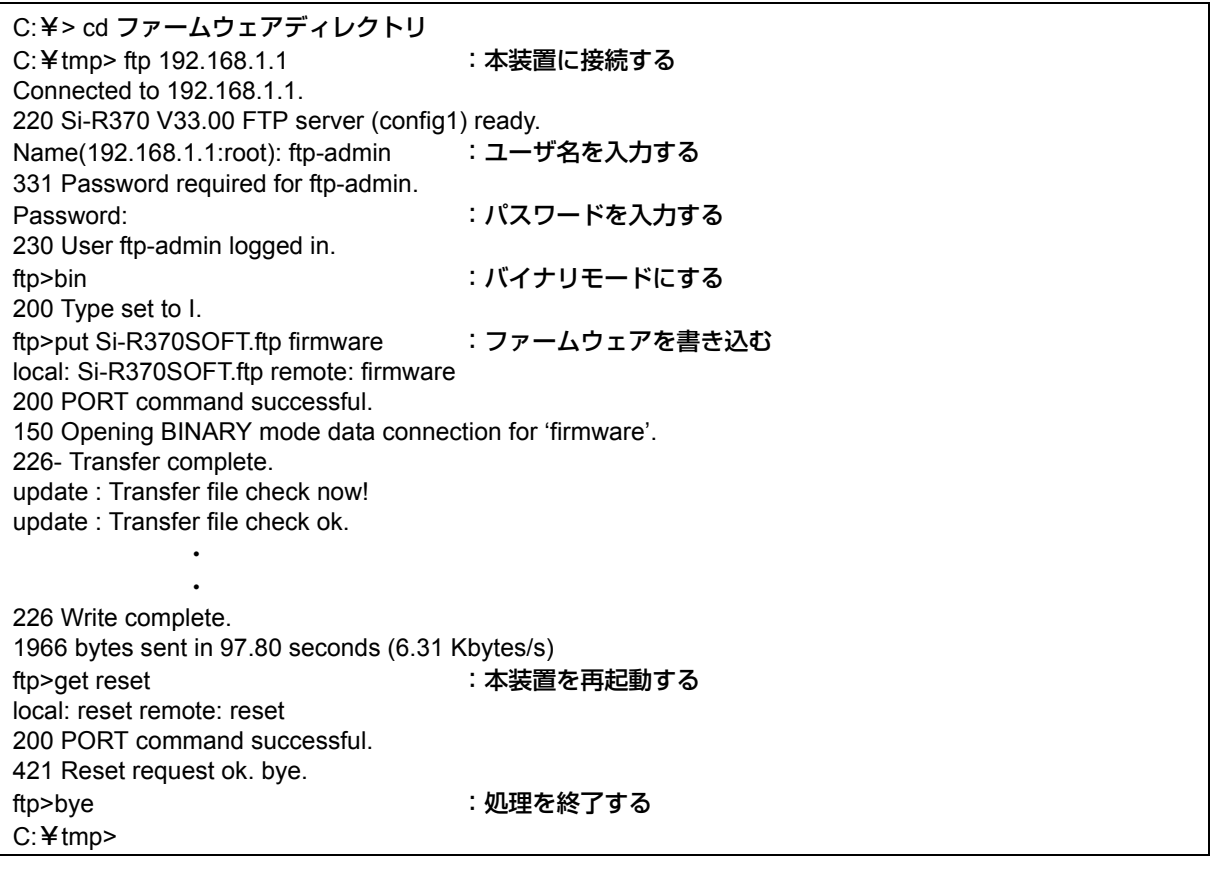

**•** 本装置のご購入時のIPアドレスは「192.168.1.1」、サブネットマスク「255.255.255.0」です。

- パスワードは、「1.4 [パスワード情報を設定する」\(](#page-11-2)P.12)で設定したパスワードを指定してください。ご購入時は、 パスワードは設定されていません。
- ftpコマンドのサブコマンドとして「get reset」を入力すると、本装置を再起動することができます。

#### 51

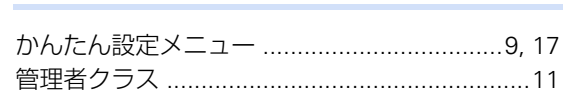

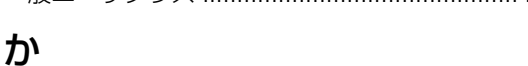

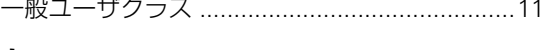

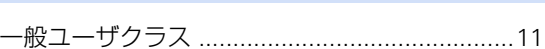

## $\mathsf{U}$

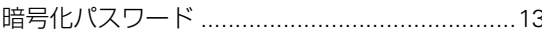

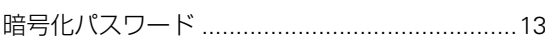

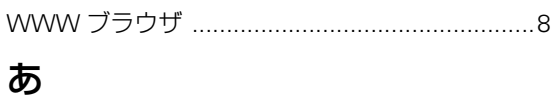

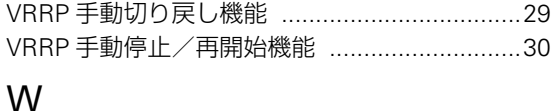

## $\vee$

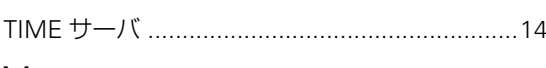

## $\top$

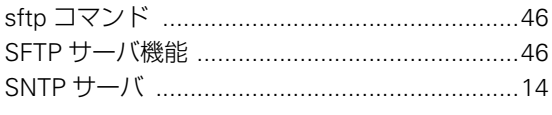

## S

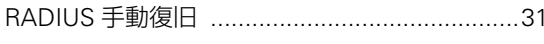

## R

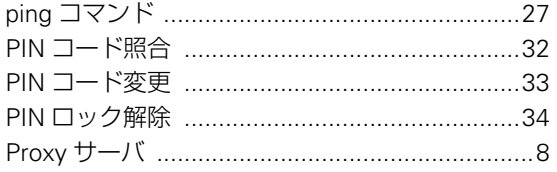

## $\mathsf{P}$

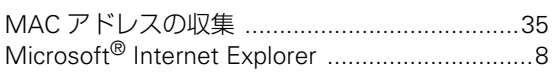

## M

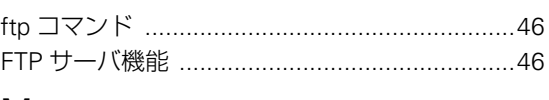

# $\overline{F}$

<span id="page-50-0"></span>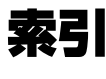

## け

こ

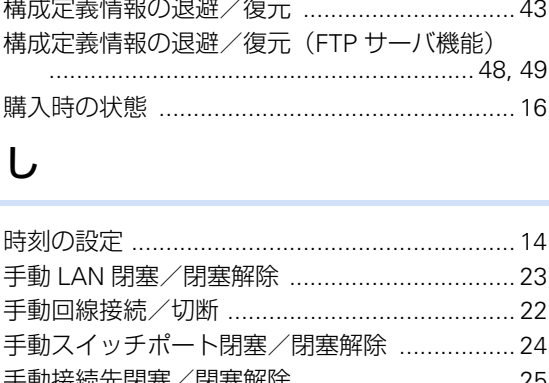

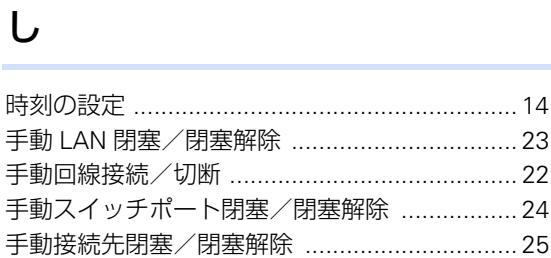

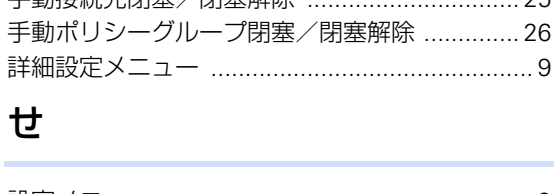

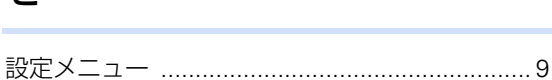

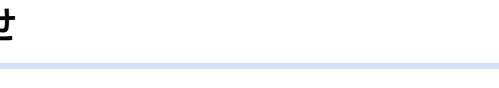

## L.

 $\overline{\tau}$ 

 $\tau$ 

と

に

ね

は

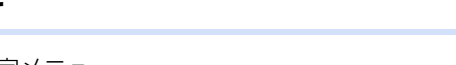

## $\mathbf{Q}$

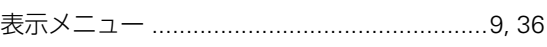

## ふ

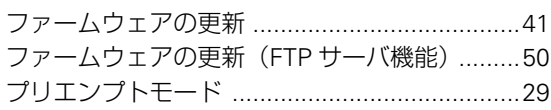

## ほ

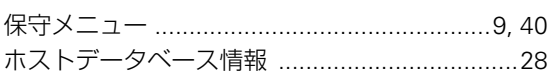

## $\ddot{\boldsymbol{\pi}}$

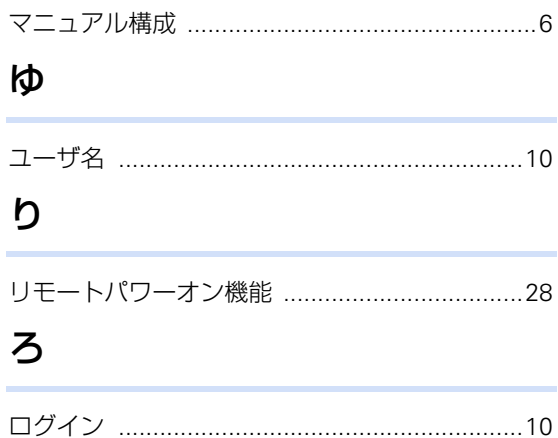

#### **Si-R**シリーズ **Web**ユーザーズガイド

P3NK-2642-02Z0

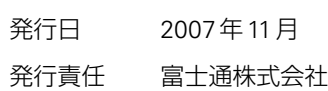

• 本書の一部または全部を無断で他に転載しないよう、お願いいたします。

• 本書は、改善のために予告なしに変更することがあります。

• 本書に記載されたデータの使用に起因する第三者の特許権、その他の権利、 損害については、 弊社はその責を負いません。